# **CA Product Vision**

## **Benutzerhandbuch Summer 2012**

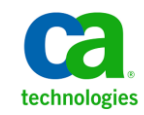

Diese Dokumentation, die eingebettete Hilfesysteme und elektronisch verteilte Materialien beinhaltet (im Folgenden als "Dokumentation" bezeichnet), dient ausschließlich zu Informationszwecken des Nutzers und kann von CA jederzeit geändert oder zurückgenommen werden.

Diese Dokumentation darf ohne vorherige schriftliche Genehmigung von CA weder vollständig noch auszugsweise kopiert, übertragen, vervielfältigt, veröffentlicht, geändert oder dupliziert werden. Diese Dokumentation enthält vertrauliche und firmeneigene Informationen von CA und darf vom Nutzer nicht weitergegeben oder zu anderen Zwecken verwendet werden als zu denen, die (i) in einer separaten Vereinbarung zwischen dem Nutzer und CA über die Verwendung der CA-Software, auf die sich die Dokumentation bezieht, zugelassen sind, oder die (ii) in einer separaten Vertraulichkeitsvereinbarung zwischen dem Nutzer und CA festgehalten wurden.

Ungeachtet der oben genannten Bestimmungen ist der Benutzer, der über eine Lizenz für das bzw. die in dieser Dokumentation berücksichtigten Software-Produkt(e) verfügt, berechtigt, eine angemessene Anzahl an Kopien dieser Dokumentation zum eigenen innerbetrieblichen Gebrauch im Zusammenhang mit der betreffenden Software auszudrucken, vorausgesetzt, dass jedes Exemplar diesen Urheberrechtsvermerk und sonstige Hinweise von CA enthält.

Dieses Recht zum Drucken oder anderweitigen Anfertigen einer Kopie der Dokumentation beschränkt sich auf den Zeitraum der vollen Wirksamkeit der Produktlizenz. Sollte die Lizenz aus irgendeinem Grund enden, bestätigt der Lizenznehmer gegenüber CA schriftlich, dass alle Kopien oder Teilkopien der Dokumentation an CA zurückgegeben oder vernichtet worden sind.

SOWEIT NACH ANWENDBAREM RECHT ERLAUBT, STELLT CA DIESE DOKUMENTATION IM VORLIEGENDEN ZUSTAND OHNE JEGLICHE GEWÄHRLEISTUNG ZUR VERFÜGUNG; DAZU GEHÖREN INSBESONDERE STILLSCHWEIGENDE GEWÄHRLEISTUNGEN DER MARKTTAUGLICHKEIT, DER EIGNUNG FÜR EINEN BESTIMMTEN ZWECK UND DER NICHTVERLETZUNG VON RECHTEN. IN KEINEM FALL HAFTET CA GEGENÜBER IHNEN ODER DRITTEN GEGENÜBER FÜR VERLUSTE ODER UNMITTELBARE ODER MITTELBARE SCHÄDEN, DIE AUS DER NUTZUNG DIESER DOKUMENTATION ENTSTEHEN; DAZU GEHÖREN INSBESONDERE ENTGANGENE GEWINNE, VERLORENGEGANGENE INVESTITIONEN, BETRIEBSUNTERBRECHUNG, VERLUST VON GOODWILL ODER DATENVERLUST, SELBST WENN CA ÜBER DIE MÖGLICHKEIT DIESES VERLUSTES ODER SCHADENS INFORMIERT WURDE.

Die Verwendung aller in der Dokumentation aufgeführten Software-Produkte unterliegt den entsprechenden Lizenzvereinbarungen, und diese werden durch die Bedingungen dieser rechtlichen Hinweise in keiner Weise verändert.

Diese Dokumentation wurde von CA hergestellt.

Zur Verfügung gestellt mit "Restricted Rights" (eingeschränkten Rechten) geliefert. Die Verwendung, Duplizierung oder Veröffentlichung durch die US-Regierung unterliegt den in FAR, Absätze 12.212, 52.227-14 und 52.227-19(c)(1) bis (2) und DFARS, Absatz 252.227-7014(b)(3) festgelegten Einschränkungen, soweit anwendbar, oder deren Nachfolgebestimmungen.

Copyright © 2012 CA. Alle Rechte vorbehalten. Alle Marken, Produktnamen, Dienstleistungsmarken oder Logos, auf die hier verwiesen wird, sind Eigentum der entsprechenden Rechtsinhaber.

### **CA Technologies-Produktreferenzen**

Dieser Dokumentationssatz bezieht sich auf die folgenden CA Technologies-Marken und Produkte:

- CA Agile Vision™
- CA Product Vision
- CA Clarity PPM
- CA Software Change Manager

### **Technischer Support – Kontaktinformationen**

Wenn Sie technische Unterstützung für dieses Produkt benötigen, wenden Sie sich an den Technischen Support unter [http://www.ca.com/worldwide.](http://www.ca.com/worldwide/) Dort finden Sie eine Liste mit Standorten und Telefonnummern sowie Informationen zu den Bürozeiten.

## **Inhalt**

### Kapitel 1: Einführung

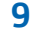

13

19

23

27

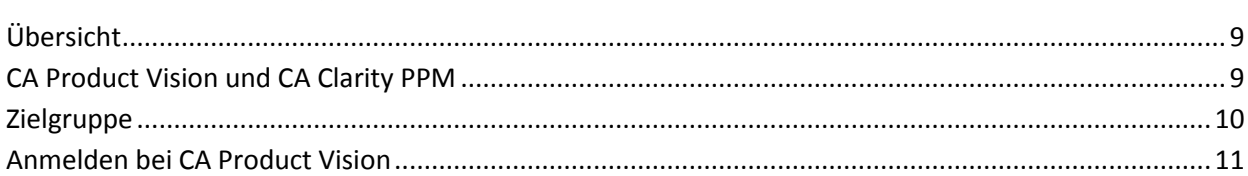

### Kapitel 2: Listenseiten

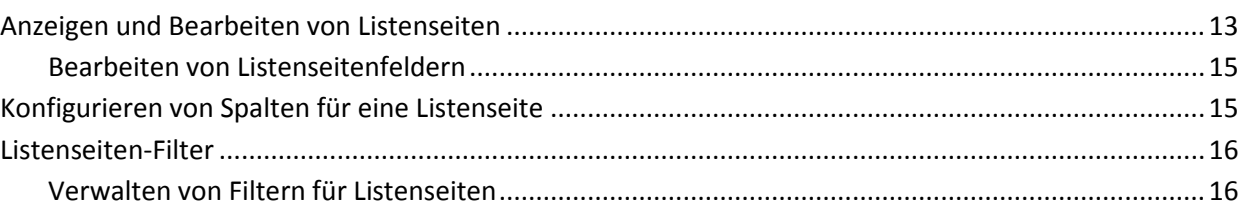

### Kapitel 3: Geschäftsplanung

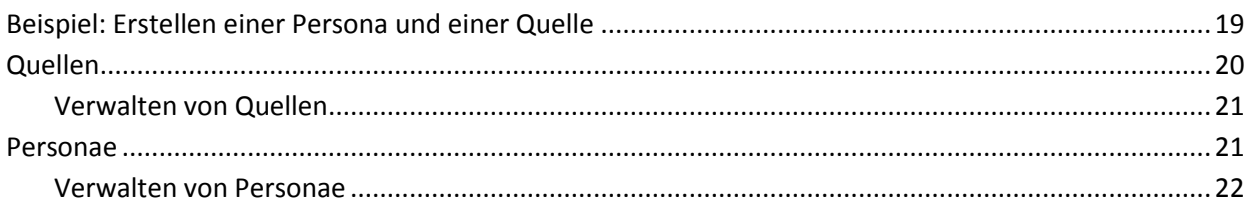

### Kapitel 4: Produkt-Roadmap

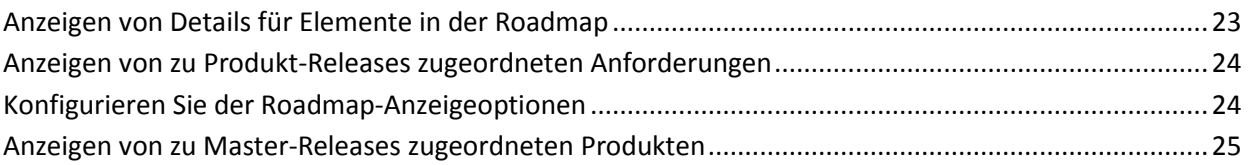

### Kapitel 5: Produkteinrichtung

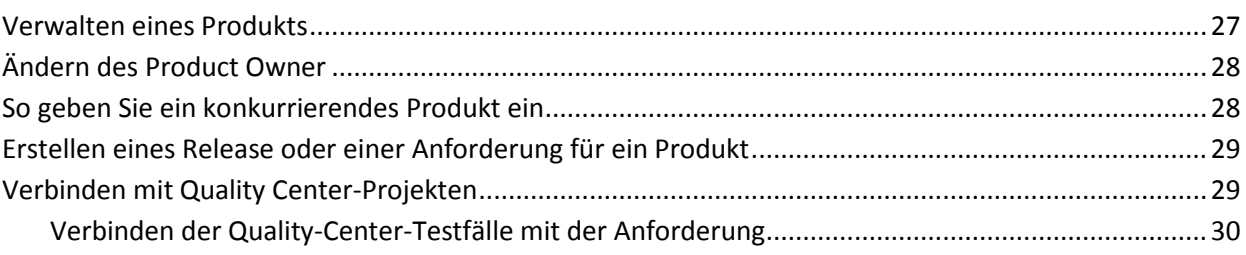

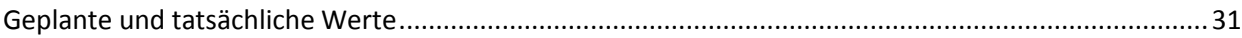

### **[Kapitel 6: Releases](#page-32-0) 33**

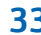

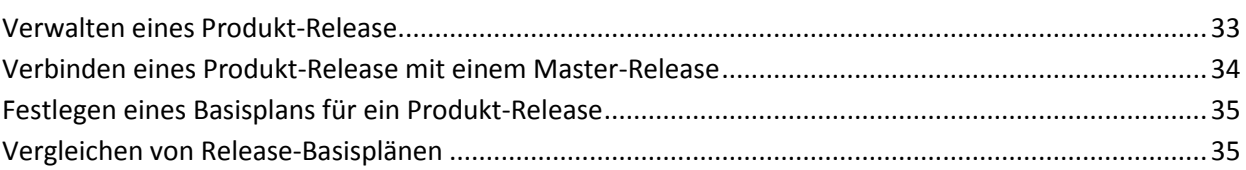

### **[Kapitel 7: Funktionen](#page-36-0) 37**

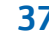

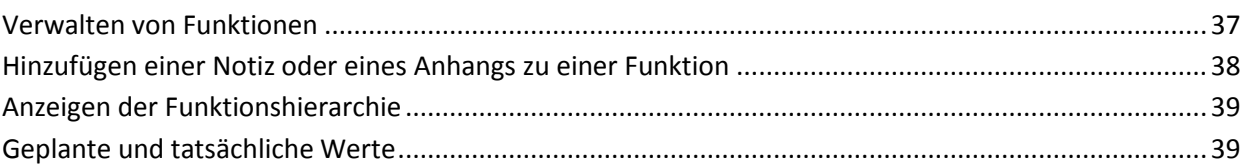

### **[Kapitel 8: Verwalten von Anforderungen](#page-40-0) 41**

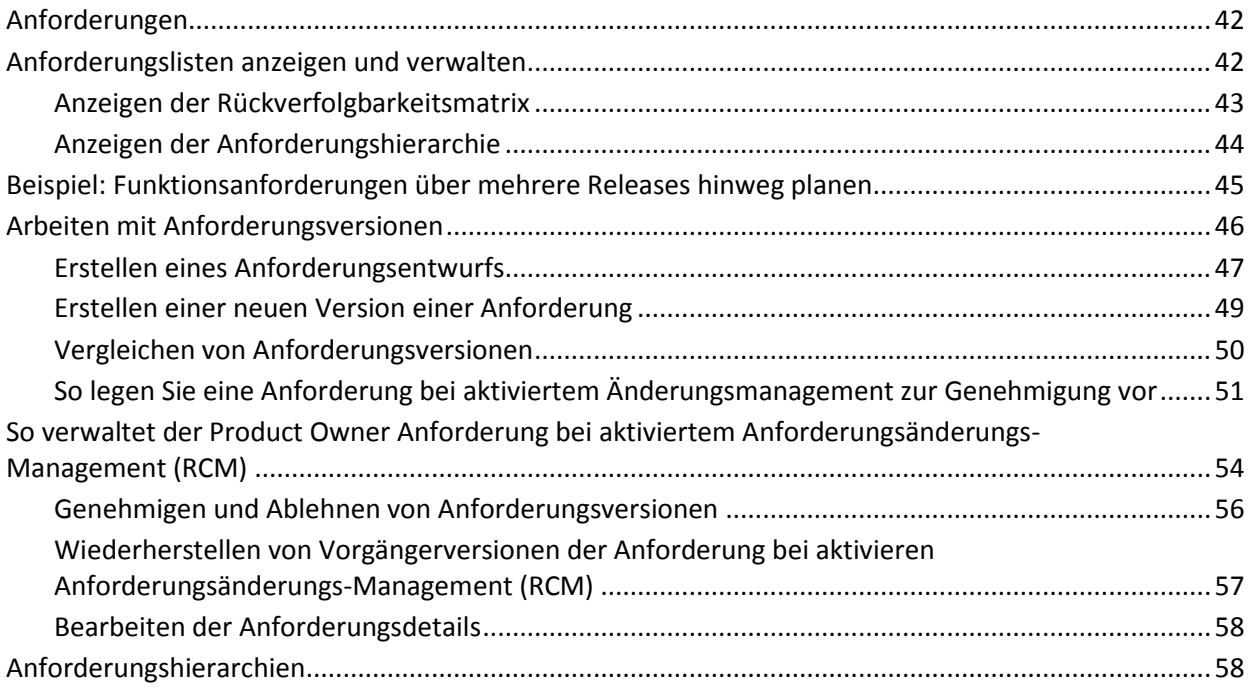

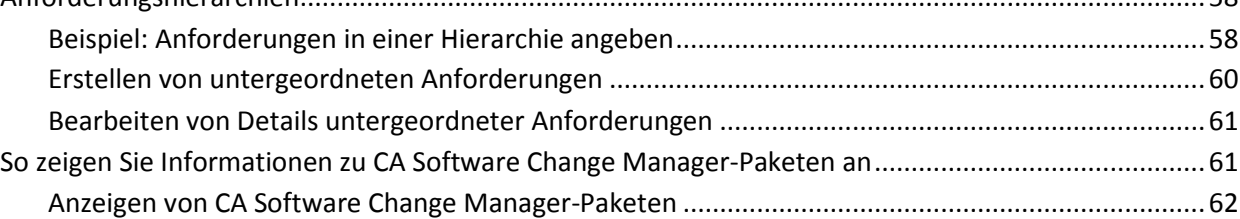

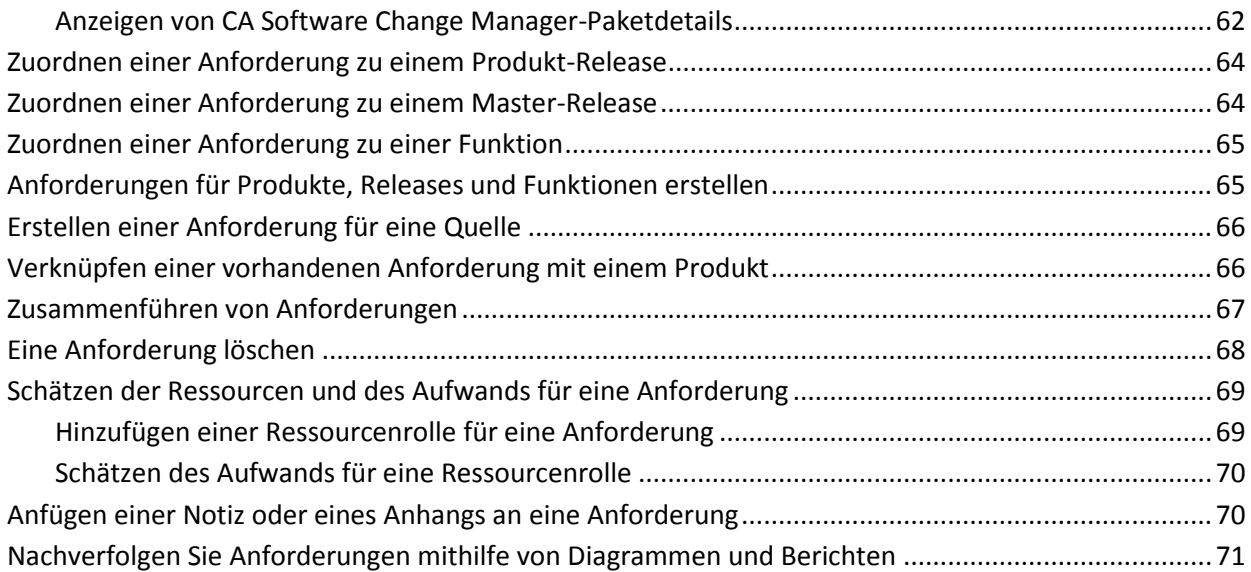

### **[Kapitel 9: Chatter](#page-72-0) 73**

### [Chatter.......................................................................................................................................................73](#page-72-1) Ein- oder Ausschalten der Verfolgung [.......................................................................................................73](#page-72-2) So zeigen Sie verschiedene Arten von Chatter-Informationen an [............................................................74](#page-73-0) [Anzeigen von Chatter für alle verfolgten Elemente](#page-74-0)............................................................................75 Anzeigen von Chatter-Aktivitäten für [ein Element.............................................................................75](#page-74-1)

### **[Kapitel 10: Verwenden von CA](#page-76-0) Product Vision mit CA Agile Vision 77**

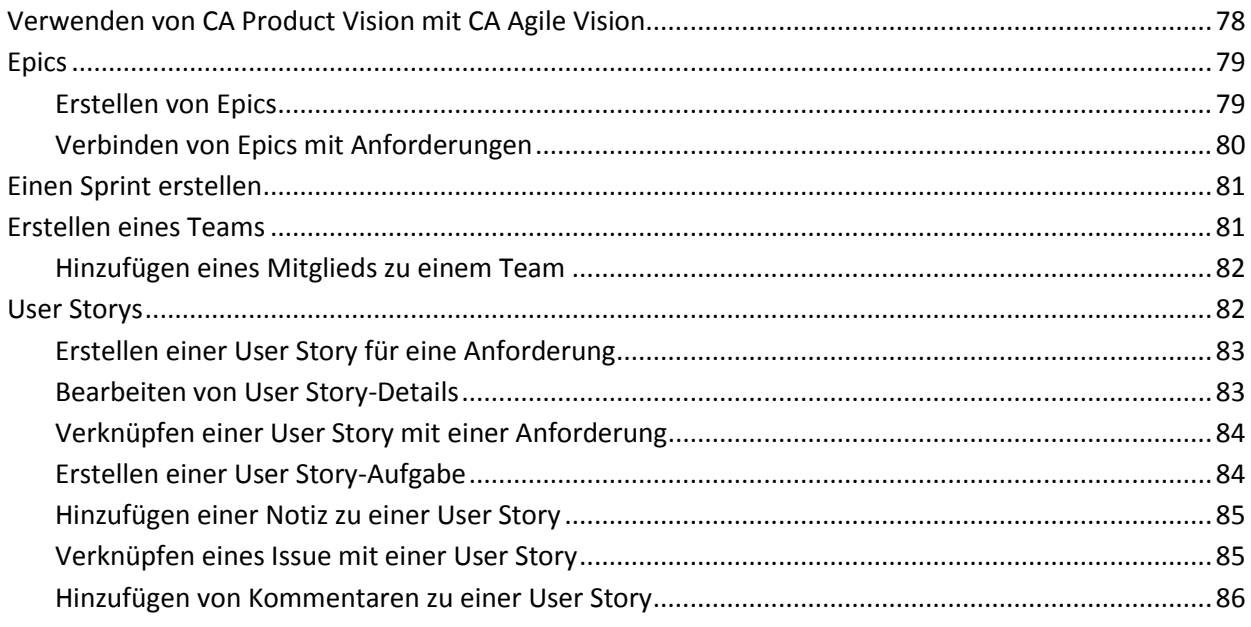

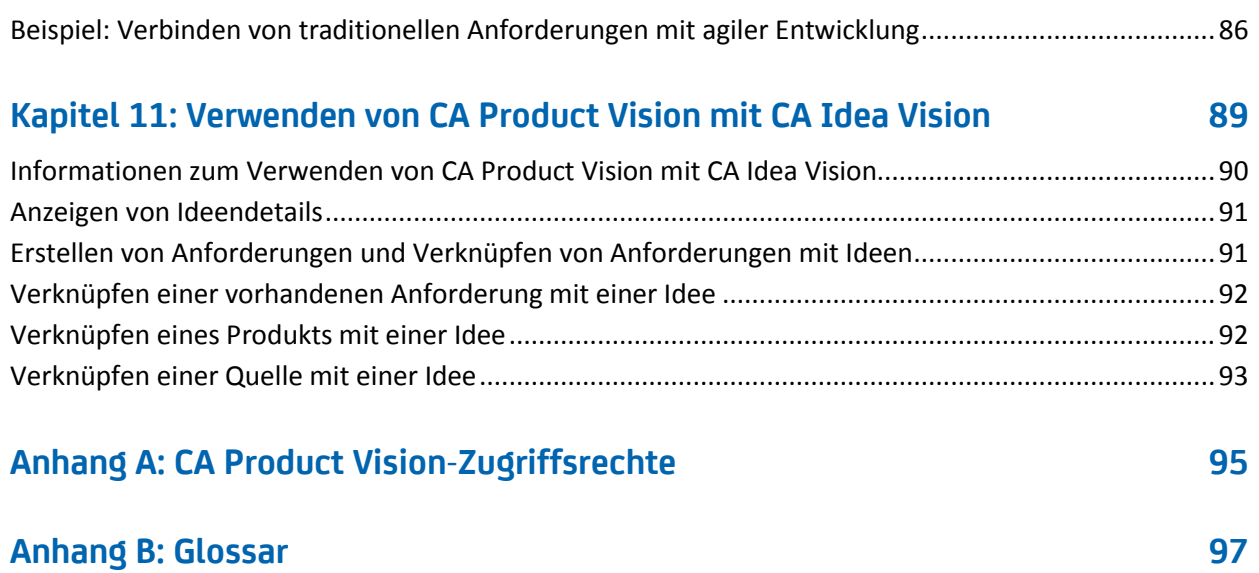

## <span id="page-8-0"></span>**Kapitel 1: Einführung**

Dieses Kapitel enthält folgende Themen:

[Übersicht](#page-8-1) (siehe Seite 9) CA Product [Vision und CA](#page-8-2) Clarity PPM (siehe Seite 9) [Zielgruppe](#page-9-0) (siehe Seite 10) [Anmelden bei CA](#page-10-0) Product Vision (siehe Seite 11)

### <span id="page-8-1"></span>**Übersicht**

CA Product Vision ermöglicht es Ihnen, Anforderungen für Projekte, Dienste, Produkte, Releases und Funktionen zu verwalten. Mit CA Product Vision können Sie eine Anforderung von ihrem ursprünglichen Anforderer bis zu ihrer Aufnahme in eine bestimmte Funktion oder ein Release für ein Produkt nachverfolgen. Dies kann detaillierte Informationen zur Anforderung, ihren Vorteilen, Quellen, Konkurrenzprodukten sowie ihrer Bewertung enthalten. Das Zuordnen solcher Informationen zu Anforderungen kann Ihnen dabei helfen, zu entscheiden, ob Sie eine Anforderung in ein Produkt-Release aufnehmen.

Sie können Anforderungen auch zu CA Agile Vision™-User Storys zuordnen, die unter die Scrum-Methodik fallen, um den Verlauf einer User Story für einen bestimmten Sprint zu nachzuverfolgen. Sie können die Anforderung anzeigen, die mit der User Story verknüpft ist, und die Quelle, die die Anforderung angefordert hat.

### <span id="page-8-2"></span>**CA Product Vision und CA Clarity PPM**

Wenn CA Product Vision mit CA Clarity PPM integriert ist, sind folgenden Aufgaben möglich:

- Rollenhierarchien können aus CA Clarity PPM zu CA Product Vision heruntergeladen werden.
- CA Product Vision-Anforderungen können in CA Clarity PPM mit einer CA Clarity PPM-Aufgabe verknüpft werden.

Diese Aufgaben werden von Administrator mit entsprechenden Berechtigungen in CA Product Vision und CA Clarity PPM ausgeführt.

Sobald die Integration abgeschlossen ist, werden die Anforderungen und Aufgaben verknüpft. Die Benutzer können dann CA Clarity PPM-Informationen zu Kosten und Aufwand anzeigen. Folgende Informationen sind verfügbar:

- Plankosten
- Ist-Kosten
- Plankosten vs. Ist-Kosten
- Geplanter Aufwand
- Tatsächlicher Aufwand
- Verbleibender Aufwand
- Geplanter vs. tatsächlicher Aufwand

**Hinweis**: Weitere Informationen zur Verwendung von CA Product Vision mit CA Clarity PPM finden Sie im *Integrationshandbuch*.

### <span id="page-9-0"></span>**Zielgruppe**

Dieses Handbuch ist für Personen vorgesehen, die das Produkt täglich verwenden, um agile Projekte zu verwalten, wie beispielsweise die folgenden Benutzer:

- Product Owner (dies kann auch der Business Analyst sein) Die Person, die verantwortlich dafür ist, das Produkt einschließlich der Release-Terminpläne, Funktionen und Anforderungen zu verwalten. Der Product Owner kann auch die auf Master- und Unter-Releases basierende Produkt-Roadmap überprüfen. Der Product Owner stellt die Stakeholder und das Geschäft dar.
- PMO (Projektmanagementbüro oder ähnliche Rolle) Die Person, die verantwortlich dafür ist, dass die organisatorischen Prozesse für das Einrichten von Projekten, deren Rollup in Portfolios usw. eingehalten werden. Oft ist diese Aufgabe dezentralisiert, aber für diese Übung wurde sie in einem einzelnen Benutzer zusammengefasst.
- Scrum Master (oder Agile-Projektmanager) Die Person, die verantwortlich für die User Storys und das Backlog ist. Der Scrum Master erstellt Sprints, verwaltet Teamzuweisungen und überwacht den Status der agilen Projekte.
- Entwicklerteam Die Benutzer, die die täglichen Aufgaben für das Sprint-Projekt durchführen. Bei der Agile-Planung erstellt das Entwicklerteam die Aufgaben, aktualisiert den Aufgabenstatus (mit Stunden und Schätzungen), erstellt Issues und gibt dem Scrum Master Feedback über den Erfolg.
- Portfolio-Manager (könnte auch Geschäft oder Stakeholder sein) Die Person, die verantwortlich dafür ist, das Rollup der agilen Projekte mit den traditionellen Projekten im Auge zu behalten.

### <span id="page-10-0"></span>**Anmelden bei CA Product Vision**

Ihr CA Product Vision-Administrator bereitet das Produkt vor, sodass Sie es täglich verwenden können, um Ihre Projekte zu verwalten. Nachdem der Administrator das Produkt vorbereitet hat, werden Ihnen die URL und die Anmeldeinformationen mitgeteilt, um sich anzumelden.

Wenn Sie sich zum ersten Mal bei CA Product Vision anmelden, werden Sie aufgefordert, Ihr Kennwort sofort zu ändern.

#### **Gehen Sie wie folgt vor:**

- 1. Melden Sie sich über die folgende URL in Ihrem Webbrowser bei CA Product Vision an: https://cavision.cloudforce.com
- 2. Geben Sie ein neues Kennwort ein und bestätigen Sie es.

Ihr neues Kennwort muss folgende Eigenschaften haben:

- Mindestens acht Zeichen
- Großgeschriebene und kleingeschriebene alphanumerische Zeichen
- 3. Wählen Sie im Dropdown-Menü eine Sicherheitsfrage aus.
- 4. Geben Sie Ihre Antwort ein.
- 5. Speichern Sie Ihre Änderungen.

## <span id="page-12-0"></span>**Kapitel 2: Listenseiten**

Die Seiten von CA Product Vision enthalten eine Reihe praktischer Funktionen, die Ihnen das Einrichten und Verwalten Ihrer Produkte erleichtern. Die Einstellung für die Anzahl der Datensätze, die auf einer Listenseite angezeigt werden sollen, wird für alle Browser und Benutzer beibehalten. Wenn Sie dieselbe Liste in einem anderen Browser anzeigen, legen Sie diesen Wert erneut fest.

Dieses Kapitel enthält folgende Themen:

[Anzeigen und Bearbeiten von Listenseiten](#page-12-1) (siehe Seite 13) [Konfigurieren von Spalten fü](#page-14-1)r eine Listenseite (siehe Seite 15) [Listenseiten-Filter](#page-15-0) (siehe Seite 16)

### <span id="page-12-1"></span>**Anzeigen und Bearbeiten von Listenseiten**

Um eine Listenseite anzuzeigen, gehen Sie zum Product Vision-Menü und wählen Sie den entsprechenden Menüpunkt aus.

Wenn die Spalte "Aktionen" auf der Listenseite für ein Element der Liste die Verknüpfungen "Anzeigen" und "Bearbeiten" enthält, können Sie das Listenelement ändern. Mit den Verknüpfungen können Sie folgende Aktionen ausführen:

Bearbeiten. Sie können die Detailseite für das Element öffnen und in allen aktiven Feldern Änderungen an den Werten vornehmen.

■ Anzeigen. Sie können Seite "Details" im schreibgeschützten Modus öffnen. Als Ersteller des Listenelements oder Product Owner können Sie auf "Bearbeiten" klicken, um die Werte der Felder zu ändern.

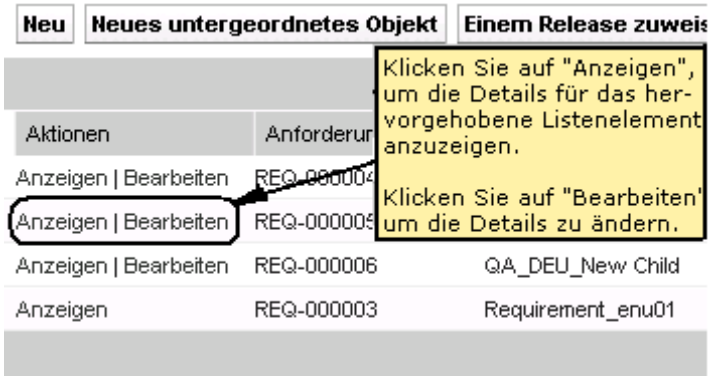

Wenn die Spalte "Aktionen" nur die Verknüpfung "Anzeigen" enthält, verfügen Sie nicht über die entsprechenden Rechte zum Ändern der Details.

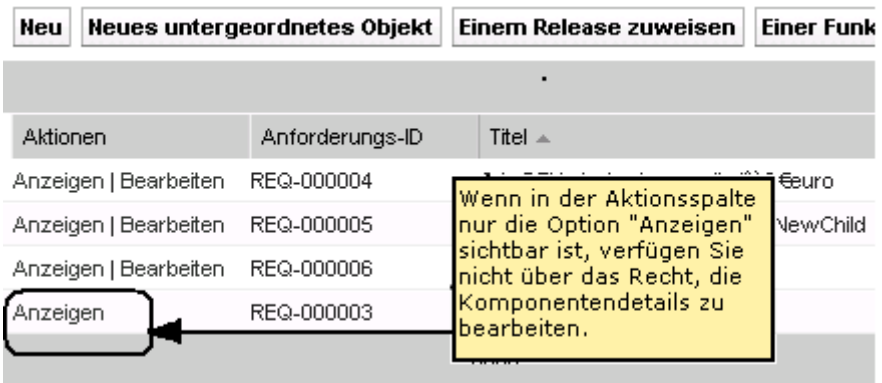

Wenn Sie entsprechende Rechte haben, können einige Aktionen in Anzeigemodus abgeschlossen werden, obwohl Sie nicht der Eigentümer des Listenelements sind.

#### <span id="page-14-0"></span>**Bearbeiten von Listenseitenfeldern**

Viele Felder auf Listenseiten können direkt in der Liste bearbeitet werden, wodurch Sie sich mehrere Mausklicks ersparen, da Sie nicht zur Detailseite des zu ändernden Listenelements navigieren müssen.

#### **Gehen Sie wie folgt vor:**

1. Klicken Sie in ein Listenseitenfeld, um mit der Bearbeitung zu beginnen. Wenn das Feld bearbeitet werden kann, wird es aktiviert, sodass Sie Änderungen an den Werten vornehmen können.

Geänderte Werte werden links oben im Feld durch ein kleines rotes Dreieck hervorgehoben.

2. Speichern Sie Ihre Änderungen.

Felder, die nicht direkt bearbeitet werden können, sind beispielsweise solche, die mehr als einen Wert enthalten. Wenn Sie nach einem Spaltenfeld mit mehreren Werten sortieren oder gruppieren, wird die Sortierungsfunktion für jeden Wert im Spaltenfeld durchgeführt. Sie können den Wert des Feldes nicht direkt bearbeiten, weil die Änderungen mehrere Objekte betreffen.

### <span id="page-14-1"></span>**Konfigurieren von Spalten für eine Listenseite**

Für bestimmte Listenseiten können Sie die anzuzeigenden Spalten auswählen. Sie können die Standardspalten entfernen und die gewünschten Spalten hinzufügen. Wenn Sie benutzerdefinierte Felder hinzufügen (auch als "Attribute" bezeichnet), können die benutzerdefinierten Felder als Spalten zur entsprechenden Listenseite hinzugefügt werden. Wenn Sie beispielsweise benutzerdefinierte Felder für Anforderungen hinzufügen, stehen diese benutzerdefinierten Felder für die Seite mit der Anforderungsliste zur Verfügung.

#### **Gehen Sie wie folgt vor:**

- 1. Öffnen Sie die Listenseite, und klicken Sie auf "Konfigurieren".
- 2. Geben Sie die Spalten, die zur Liste hinzugefügt werden sollen, sowie die richtige Reihenfolge an.
- 3. Speichern Sie Ihre Änderungen.

Um Konfigurationsstandards für Listenseiten wiederherzustellen, klicken Sie auf "Standardwerte wiederherstellen".

### <span id="page-15-0"></span>**Listenseiten-Filter**

Auf den Listenseiten befindet sich unter der Kopfzeile ein Filter, über den Sie steuern können, was auf dieser Seite angezeigt wird. Sämtliche für eine Listenseite erstellten Filter werden in der Drop-down-Liste "Filter" zur Auswahl angezeigt. Der derzeit auf der Listenseite verwendete Filter wird im Feld "Filter" angezeigt.

Beachten Sie hinsichtlich der Filter folgende Punkte:

- Wenn Sie einen Filtervorgang durchführen, bleiben die Auswahlkriterien für die Listenseite wirksam. Wenn Sie die Listenseite verlassen und dann zu ihr zurückkehren, ist die Liste anhand der Auswahlkriterien aus dem Filter vorgefiltert.
- Alle Filter, die Sie erstellen, werden automatisch gespeichert.
- Sie können alle Filter, die Sie erstellt haben, bearbeiten und entfernen.
- Um die Filterkriterien für die Listenseite zu überschreiben und die komplette Liste anzuzeigen, klicken Sie auf "Filter löschen".
- Filter werden über Ihre Sitzungen hinaus im jeweiligen Browser gespeichert. Wenn Sie zu einem anderen Browser wechseln, wählen Sie den anzuwendenden Filter erneut aus.

#### <span id="page-15-1"></span>**Verwalten von Filtern für Listenseiten**

Ein Listenseiten-Filter lässt Sie steuern, was Sie auf der Seite anzeigen. Berücksichtigen Sie die folgenden Informationen über Filter:

- Wenn Sie einen Filtervorgang durchführen, bleiben die Auswahlkriterien für die Listenseite wirksam. Wenn Sie die Listenseite verlassen und dann zu ihr zurückkehren, ist die Liste anhand der Auswahlkriterien aus dem Filter vorgefiltert.
- Alle Filter, die Sie erstellen, werden automatisch gespeichert.
- Filter werden über Sitzungen hinaus für den jeweiligen Browser gespeichert. Wenn Sie zu einem anderen Browser wechseln, wählen Sie den anzuwendenden Filter erneut aus.
- Sie können mehrere Filter erstellen und speichern.
- Um die Filterkriterien für die Listenseite zu überschreiben und die komplette Liste anzuzeigen, klicken Sie auf "Filter löschen".

#### **Gehen Sie wie folgt vor:**

- 1. Öffnen Sie die Listenseite, auf der Sie einen Filter verwenden möchten.
- 2. Klicken Sie auf "Filter hinzufügen/bearbeiten".
- 3. Aktivieren Sie das Optionsfeld "Neuen Filter erstellen".
- 4. Geben Sie im Bereich "Eigenschaften" einen Namen ins Feld "Filtername" ein.
- 5. Wählen Sie Optionen in den Drop-down-Listen aus, um Filterkriterien zu definieren.
- 6. Klicken Sie auf "Hinzufügen", um zusätzliche Kriterien zu definieren.
- 7. Klicken Sie auf "Filter", wenn Sie alle gewünschten Einstellungen vorgenommen haben.

Die Listenseite wird mithilfe der von Ihnen definierten Kriterien gefiltert, und der Filter wird automatisch gespeichert.

**Hinweis:** Um einen Filter zu bearbeiten oder zu löschen, klicken Sie auf "Filter hinzufügen/bearbeiten", wählen Sie "Vorhandene Filter anzeigen" aus, bearbeiten Sie den Filter, oder klicken Sie auf "Löschen".

## <span id="page-18-0"></span>**Kapitel 3: Geschäftsplanung**

Geschäftsplanung für CA Product Vision ist dafür gedacht, Ihre Kunden zu identifizieren, damit Sie ihre Geschäftsanforderungen und die Anforderungen, an denen sie interessiert sind, verstehen können. Das Menü "Geschäftsplanung" enthält Optionen, über die Sie Informationen zu Personae und Quellen finden und angeben können. Wenn Sie eine Anforderung mit einer Quelle oder Persona verbinden, zeichnen Sie wichtige Information dazu auf, wer die Anforderung verlangt hat und warum er sie benötigt.

Dieses Kapitel enthält folgende Themen:

[Beispiel: Erstellen einer Persona und einer Quelle](#page-18-1) (siehe Seite 19) [Quellen](#page-19-0) (siehe Seite 20) [Personae](#page-20-1) (siehe Seite 21)

### <span id="page-18-1"></span>**Beispiel: Erstellen einer Persona und einer Quelle**

John Wheeler ist Net Worth Product Manager bei Forward, Inc. Er ist dafür verantwortlich, sicherzustellen, dass die Release- und Funktionsanforderungen seines Produkts den Bedürfnissen seiner Kunden entsprechen.

John liest eine Marktumfrage, die einen typischen Käufer eines neuen Produkts, das er plant, beschreibt. Durch eine E-Mail von einem Vertriebsbeauftragten erfährt John, dass ein aktueller Kunde, Miki Wireless Devices, Interesse am geplanten Produkt ausgedrückt hat. Der Kunde hat Anforderungen geöffnet, die dabei hilfreich sein könnten, einen weiteren Verkauf sicherzustellen.

Um zu vermeiden, dass die Informationen bezüglich des neuen Produkts verloren gehen, führt John die folgenden Aufgaben in CA Product Vision durch:

Um die Marktforschungsinformationen über den typischen Käufer festzuhalten, erstellt John eine Rolle für den Käufer, die er *Charlie Smith* nennt. John gibt an, dass die Rolle der technischen Leitung eines Hardwareunternehmens für Telekommunikation entspricht. Um die Rolle fertigzustellen, fügt John Zusatzinformation aus der Marktumfrage hinzu, die sich auf Produktbedarf, häufige Probleme und Kaufgewohnheiten beziehen.

Um die Informationen des aktuellen Kunden festzuhalten, erstellt John für das Unternehmen Miki Wireless Devices eine Quelle des Typs *Kunde*. Da sich das Unternehmen in Japan befindet, wählt John als geografische Zone *Japan* aus. Er gibt die restlichen Informationen für die Quelle, einschließlich einer Kontaktperson im Unternehmen, an.

John erstellt die Anforderungen, die Miki Wireless Devices für das neue Produkt verlangt hat. Beim Erstellen der Anforderungen in CA Product Vision wählt er als Quelle "Miki Wireless Devices" aus, um die Anforderungen mit dem Anforderer zu verbinden. Die neuen Anforderungen können im gesamten Entwicklungszyklus zu Miki Wireless Devices zurückverfolgt werden.

Da die Anforderungen auch zum Bedarf des Profils der Persona "Charlie Smith" passen, verbindet John die Anforderungen mit dieser Persona. Da er die Quelle mit der Rolle verbunden hat, kann John die Anforderungen schnell finden und erkennen, welche Märkte, Kunden und Rollen diese Anforderungen schätzen würden. Diese Informationen können sich schlicht unbezahlbar machen, wenn es Änderungen am Inhalt und Umfang des Produkts Prioritäten erforderlich machen.

### <span id="page-19-0"></span>**Quellen**

Sie können ein Profil für eine Quelle einer Anforderung definieren. Mithilfe von Quellen können Sie Anforderungen zu ihrem Ursprung zurückverfolgen. Zu wissen, wie viele Quellen eine Anforderung angefordert haben und wer diese Quellen sind, kann Ihnen dabei helfen, zu entscheiden, wie schnell die Anforderung geliefert werden sollte. Es stellt einen Faktor zur Bestimmung dar, welche Anforderungen für ein Release eines Produkts vorgenommen werden.

Quellen können Informationen darüber liefern, welche geografischen Segmente oder Marktsegmente betroffen sind. CA Product Vision stellt folgende Quellentypen bereit:

- Geschäftseinheit. Identifiziert eine Anforderung aus dem internen Bereich Ihres Unternehmens.
- Kunde. Identifiziert eine Anforderung von aktiven oder potenziellen Kunden.
- Geografie. Identifiziert eine für eine oder mehrere Geografien spezifische Anforderung.
- Branche. Identifiziert eine für eine oder mehrere Branchen spezifische Anforderung.

Sie können zusätzliche benutzerdefinierte Felder (Attribute) für eine Quelle definieren. Die benutzerdefinierten Felder sind hilfreich, wenn die bereitgestellten Standardfelder für die Informationen, die Sie für Quellen erfassen und speichern möchten, nicht angemessen sind. Zusätzliche benutzerdefinierte Felder werden über das Verwaltungsmenü hinzugefügt.

Weitere Informationen finden Sie im *Administrationshandbuch*.

#### <span id="page-20-0"></span>**Verwalten von Quellen**

Erstellen Sie eine Quelle, um den Begründer einer Anforderung oder einer Organisation zu beschreiben, der bzw. die daran interessiert ist, eine Anforderung erfüllt zu bekommen.

#### **Gehen Sie wie folgt vor:**

1. Klicken Sie auf "Product Vision" und dann unter "Geschäftsplanung" auf "Quelle".

Die Quellenlistenseite wird angezeigt.

- 2. Klicken Sie auf "Neue Quelle".
- 3. Füllen Sie die erforderlichen Felder aus.
- 4. Speichern Sie Ihre Änderungen.

Sobald Sie eine Quelle erstellt haben, können Sie sie bearbeiten, um mehr Details hinzuzufügen.

**Hinweis:** Um eine Quelle zu bearbeiten oder zu löschen, wählen Sie die Quelle aus der Quellenliste aus, und klicken Sie auf "Bearbeiten" oder "Löschen".

### <span id="page-20-1"></span>**Personae**

Eine Persona kann eine wirkliche Person oder eine Zusammensetzung aus Personen sein, die einen Käufer repräsentiert oder die Entscheidung beeinflusst, ein Produkt zu kaufen.

Eine Persona mit einer Anforderung zu verbinden liefert detaillierte Informationen darüber, wer den Abschluss einer Anforderung erwartet und wie die Anforderung ins Geschäftsmodell für die Person passt. Eine Persona kann Informationen über die Issues angeben, die die Anforderung erfüllt, beispielsweise Geschäftsanforderungen, häufige Probleme und Kaufgewohnheiten.

#### <span id="page-21-0"></span>**Verwalten von Personae**

Erstellen Sie eine Persona, um eine Person in einer Organisation oder eine repräsentativen Zusammensetzung aus Personen anzuzeigen, die die Entscheidung beeinflussen können, Ihr Produkt zu kaufen. Sobald Sie die Persona erstellt haben, können Sie alle Informationen hinzufügen, indem Sie die Details der Persona bearbeiten.

#### **Gehen Sie wie folgt vor:**

1. Klicken Sie auf "Product Vision" und dann unter "Geschäftsplanung" auf "Persona".

Die Persona-Listenseite wird angezeigt.

- 2. Klicken Sie auf "Neue Persona".
- 3. Füllen Sie die erforderlichen Felder aus.
- 4. Speichern Sie Ihre Änderungen.

Wenn Sie die Persona erstellt haben, können Sie weitere Details hinzufügen, indem Sie ihre Details bearbeiten.

**Hinweis:** Um eine Persona zu bearbeiten oder zu löschen, wählen Sie die Persona aus der Persona-Liste aus, und klicken Sie auf "Bearbeiten" oder "Löschen".

<span id="page-22-0"></span>Die Produkt-Roadmap zeigt die Zeitvorgaben der Release für ein Produkt an. Die Roadmap bietet eine Übersicht über die Master-Releases in Form einer allgemeinen Ansicht sowie der Möglichkeit eines Drill-downs zu Releases und Anforderungen. Die Monat-, Quartals- und Jahresansichten zeigen kurzfristige und langfristige Implementierungspläne für das Liefern von Anforderungen und Funktionen.

In der Roadmap können Sie schnell und einfach Verknüpfungen zu Detailseiten von Produkten, Releases und Anforderungen herstellen, um Objekte anzuzeigen, zu erstellen, zu bearbeiten, zu klonen und zu löschen.

Wenn Sie die Produkt-Roadmap zum ersten Mal öffnen, wird das erste Produkt aus der alphabetischen Reihenfolge angezeigt. Wählen Sie ein Produkt aus der Drop-down-Liste aus. Wenn Sie die Roadmap das nächste Mal öffnen, erscheint das Produkt, das Sie zuletzt angezeigten haben.

Dieses Kapitel enthält folgende Themen:

[Anzeigen von Details für Elemente in der Roadmap](#page-22-1) (siehe Seite 23) [Anzeigen von zu Produkt-Releases zugeordneten Anforderungen](#page-23-0) (siehe Seite 24) [Konfigurieren Sie der Roadmap-Anzeigeoptionen](#page-23-1) (siehe Seite 24) [Anzeigen von zu Master-Releases zugeordneten](#page-24-0) Produkten (siehe Seite 25)

### <span id="page-22-1"></span>**Anzeigen von Details für Elemente in der Roadmap**

Sie können in der Roadmap allgemeine Informationen für ein Element, beispielsweise ein Release, anzeigen.

#### **Gehen Sie wie folgt vor:**

- 1. Klicken Sie auf "Product Vision", und wählen Sie in der Roadmap das Produkt aus.
- 2. Wählen Sie eine der folgenden Optionen aus, um Details für ein Element anzuzeigen:
	- Bewegen Sie den Mauszeiger über das Objekt, um allgemeine Informationen anzuzeigen.
- Klicken Sie auf das Release- oder Anforderungsobjekt im Bereich "Roadmap".
- 3. Erweitern Sie Master-Releases, Produkte, Releases oder Funktionen, um verschachtelte Elemente anzuzeigen.

### <span id="page-23-0"></span>**Anzeigen von zu Produkt-Releases zugeordneten Anforderungen**

Sie können eine Liste von Anforderungen anzeigen, die einem Release untergeordnet sind. Nur genehmigte Anforderungsversionen werden in der Roadmap angezeigt.

**Hinweis**: Wenn Sie eine Anforderung zu einer Funktion zugewiesen haben, müssen Sie die Option "Funktionen anzeigen" aktivieren. Anforderungen, die keiner Funktion zugewiesen sind, werden unter "Nicht zugewiesen" eingeordnet.

### <span id="page-23-1"></span>**Konfigurieren Sie der Roadmap-Anzeigeoptionen**

Sie können für Objekte der Roadmap Farboptionen konfigurieren, um verschiedene Arten von Objekten einfacher auseinanderhalten zu können.

#### **Gehen Sie wie folgt vor:**

- 1. Klicken Sie auf "Product Vision" und dann auf die Roadmap.
- 2. Klicken Sie auf "Konfigurieren". Das Popup-Fenster "Konfiguration" wird angezeigt.
- 3. Wählen Sie für das Master-Release, untergeordnete Releases, Funktionen und Anforderungen jeweils eine Hintergrundfarbe und eine Schriftfarbe aus.
- 4. Wählen Sie für die einzelnen Objekttypen die Farben für Balken und Text aus.
- 5. Speichern Sie Ihre Änderungen.

### <span id="page-24-0"></span>**Anzeigen von zu Master-Releases zugeordneten Produkten**

Sie können sehen, welche Produkte zu einem Master-Release zugeordnet sind.

Bewegen Sie den Mauszeiger in der Roadmap über das Objekt "Master-Release". Die Namen zugeordneten Produktnamen werden als QuickInfo-Text angezeigt.

## <span id="page-26-0"></span>**Kapitel 5: Produkteinrichtung**

Dieses Kapitel enthält folgende Themen:

[Verwalten eines Produkts](#page-26-1) (siehe Seite 27) [Ändern des Product Owner](#page-27-0) (siehe Seite 28) [So geben Sie ein konkurrierendes Produkt ein](#page-27-1) (siehe Seite 28) [Erstellen eines Release oder einer Anforderung für ein Produkt](#page-28-0) (siehe Seite 29) [Verbinden mit Quality Center-Projekten](#page-28-1) (siehe Seite 29) [Geplante und tatsächliche Werte](#page-30-0) (siehe Seite 31)

### <span id="page-26-1"></span>**Verwalten eines Produkts**

Wenn Sie ein Produkt erstellen, erstellen Sie ein detailliertes Bild des Produkts als Referenz für die Zukunft. Sie können Informationen über Finanzen, Kunden, Wettbewerberprodukte, das geografische Marktsegment, das Branchenmarktsegment und Funktionen einschließen. Sie können auch zusätzliche ausführlichere Informationen über die Vorteile, Schwachpunkte, Gelegenheiten, Gefahren und die angesprochenen Probleme des Produkts einschließen.

Nachdem Sie das Produkt erstellt haben, bearbeiten Sie die Produktdetails, um weitere Informationen über alle Aspekte des Produkts hinzuzufügen.

#### **Gehen Sie wie folgt vor:**

1. Klicken Sie auf "Product Vision" und dann unter "Detaillierte Planung" auf "Produkte".

Die Produktlistenseite wird angezeigt.

- 2. Klicken Sie auf "Neues Produkt".
- 3. Füllen Sie die erforderlichen Felder aus.
- 4. Speichern Sie Ihre Änderungen.

**Hinweis:** Um ein Produkt zu bearbeiten oder zu löschen, wählen Sie das Produkt aus der Produktliste aus, und klicken Sie auf "Bearbeiten" oder "Löschen".

### <span id="page-27-0"></span>**Ändern des Product Owner**

Wenn Sie ein Produkt erstellen, sind Sie standardmäßig der Eigentümer des Produkts. Sie können allerdings die Produkteigentümerschaft ändern und einem anderen Benutzer zuordnen oder zusätzliche Eigentümer hinzufügen. Der neue Eigentümer erhält das Recht, Änderungen an Produktdetails vorzunehmen. Nur ein aktueller Eigentümer oder der Ersteller eines Produkts kann die Details eines Produkts ändern.

#### **Gehen Sie wie folgt vor:**

- 1. Klicken Sie auf "Product Vision" und dann unter "Detaillierte Planung" auf "Produkte".
- 2. Klicken Sie in der Spalte "Aktionen" für das Produkt, mit dem Sie arbeiten möchten, auf "Bearbeiten".
- 3. Klicken Sie im Feld "Product Owners" auf "Durchsuchen".
- 4. Wählen Sie einen neuen Product Owner aus.
- 5. Speichern Sie Ihre Änderungen.

### <span id="page-27-1"></span>**So geben Sie ein konkurrierendes Produkt ein**

Um ein konkurrierendes Produkt anzugeben, führen Sie dieselben Schritte aus wie wenn Sie ein Produkt für Ihr Unternehmen definieren. Wenn ein Produkt als ein Konkurrent markiert wird, können Sie es mit Ihren Produkten als Konkurrent verbinden.

Gehen Sie wie folgt vor, um ein konkurrierendes Produkt zu definieren.

- [Verwalten Sie ein Produkt](#page-26-1) (siehe Seite 27).
	- Stellen Sie sicher, dass das Kontrollkästchen "Konkurrent" auf der Seite *Produkt - Bearbeiten* aktiviert ist.

### <span id="page-28-0"></span>**Erstellen eines Release oder einer Anforderung für ein Produkt**

Sie können eine vorhandene Anforderung zuordnen oder eine Anforderung für das Produkt erstellen.

#### **Gehen Sie wie folgt vor:**

- 1. Klicken Sie auf "Product Vision" und dann unter "Detaillierte Planung" auf "Produkte".
- 2. Klicken Sie auf die Verknüpfung "Anzeigen" für das Produkt, mit dem Sie arbeiten möchten.

Die Seite "Details" wird geöffnet.

- 3. Klicken Sie im Bereich "Anforderungen" auf "Neu".
- 4. Füllen Sie die erforderlichen Felder aus.
- 5. Speichern Sie Ihre Änderungen.

### <span id="page-28-1"></span>**Verbinden mit Quality Center-Projekten**

Wenn CA Product Vision für die Integration mit Quality Center konfiguriert ist, können Sie ein Produkt einem bestehenden Quality Center-Projekt zuordnen. Die Testfälle, die mit dem Quality Center-Projekt verbunden sind, werden dem Produkt zugeordnet.

Weitere Informationen zur Integration mit Quality Center finden Sie im *CA Agile Vision-Integrationshandbuch*.

#### **Gehen Sie wie folgt vor:**

1. Klicken Sie auf "Product Vision" und dann unter "Detaillierte Planung" auf "Produkte".

Die Produktlistenseite wird angezeigt.

- 2. Klicken Sie auf "Neues Produkt".
- 3. Füllen Sie die erforderlichen Felder aus. Die folgenden Felder erfordern eine Erklärung:

#### **Dieses Produkt zuordnen zu**

Wählen Sie ein HP Quality Center-Projekt aus, das Sie zuordnen möchten.

**Hinweis:** Diese Option ist nur verfügbar, wenn der Systemadministrator die Integration mit Quality Center auf der Seite "Globale Konfiguration" aktiviert hat.

4. Speichern Sie Ihre Änderungen.

#### <span id="page-29-0"></span>**Verbinden der Quality-Center-Testfälle mit der Anforderung**

Wenn ein Produkt dem Quality Center-Projekt zugeordnet wird, können Sie die Testfälle des Projekts mit der dem Produkt zugeordneten Anforderung verbinden.

Wenn Sie einen Testfall aus einer Anforderung in CA Product Vision löschen, wird der Testfall selbst nicht aus CA Product Vision oder Quality Center gelöscht. Nur die Verknüpfung zwischen dem Testfall und der Anforderung wird aufgehoben.

#### **Gehen Sie wie folgt vor:**

1. Klicken Sie auf "Product Vision" und dann unter "Detaillierte Planung" auf "Anforderungen".

Die Seite mit der Anforderungsliste wird angezeigt.

2. Klicken Sie auf die Titelverknüpfung für die Anforderung, mit der Sie arbeiten möchten.

**Hinweis:** Verbinden Sie die Anforderung mit dem Produkt, das dem Quality Center-Projekt zugeordnet wird.

- 3. Scrollen Sie zum Bereich "Testfälle", und klicken Sie auf "Verknüpfung zu Testfall".
- 4. Wählen Sie einen Quality Center-Ordner aus, um die Testfälle in jenem Ordner anzuzeigen.

**Hinweis:** Eine regelmäßige geplante Aufgabe synchronisiert die Quality Center-Projekte und Testfalldaten mit CA Product Vision. Ein neuer Testfall in Quality Center wird in CA Product Vision erst nach der nächsten erfolgreichen Ausführung der geplanten Aufgabe verfügbar.

- 5. Wählen Sie einen oder mehrere Testfälle aus.
- 6. Speichern Sie Ihre Änderungen.

### <span id="page-30-0"></span>**Geplante und tatsächliche Werte**

Sie können geplante und tatsächliche Werte für ein Produkte, Releases und Funktionen anzeigen. Die folgenden Werte werden auf den Listenseiten und auf individuellen Detailseiten angezeigt:

- Plankosten
- Ist-Kosten
- Plankosten vs. Ist-Kosten
- Geplanter Aufwand
- Tatsächlicher Aufwand
- Geplanter vs. tatsächlicher Aufwand

Diese Informationen fassen die geplanten und tatsächlichen Werte zusammen, die für die mit dem Produkt, dem Release oder der Funktion verbundenen Anforderung vorliegen. Diese kumulierten Werte sind schreibgeschützt und können nicht bearbeitet werden.

## <span id="page-32-0"></span>**Kapitel 6: Releases**

CA Product Vision enthält folgende Release-Typen:

■ Produkt-Release

Dieser Release-Typ zeigt eine Aktualisierung oder Änderung an einem Produkt an und muss deswegen mit einem einzelnen Produkt verbunden sein. Wenn auch CA Agile Vision verwendet wird, werden alle erstellten Releases auch in CA Agile Vision angezeigt.

■ Master-Release

Dieser Release-Typ kann mehreren Produkten und deren Releases zugeordnet werden. Wenn Sie ein Produkt-Release zu einem Master-Release zuordnen, werden alle User Storys und Anforderungen innerhalb des Release automatisch dem Master-Release zugewiesen.

Wenn das Produkt dem Master-Release zugeordnet wird, können Sie einzelne User Storys oder Anforderungen zuordnen.

**Hinweis**: Weitere Informationen zu Master-Releases, auch zum Erstellen eines Master-Release, finden Sie im *Administrationshandbuch*.

Dieses Kapitel enthält folgende Themen:

[Verwalten eines Produkt-Release](#page-32-1) (siehe Seite 33) [Verbinden eines Produkt-Release mit einem Master-Release](#page-33-0) (siehe Seite 34) [Festlegen eines Basisplans für ein Produkt](#page-34-0)-Release (siehe Seite 35) Vergleichen [von Release-](#page-34-1)Basisplänen (siehe Seite 35)

### <span id="page-32-1"></span>**Verwalten eines Produkt-Release**

Wenn Sie der Product Owner oder der Systemadministrator sind, können Sie ein Release für ein Produkt erstellen.

#### **Gehen Sie wie folgt vor:**

1. Klicken Sie auf "Product Vision" und dann unter "Detaillierte Planung" auf "Releases".

Die Release-Listenseite wird angezeigt.

2. Klicken Sie auf "Neues Release".

3. Füllen Sie die folgenden Felder aus:

#### **Zielkosten**

Definiert die gesamten Plankosten für die Investition. Es handelt sich hierbei um eine globale Schätzung, die in CA Product Vision eingegeben und bearbeitet werden kann. Bei einer Integration von CA Clarity PPM und CA Product Vision werden die Informationen zu den Plankosten aus CA Clarity PPM übernommen, und das Feld in CA Product Vision ist schreibgeschützt. Über dieses Feld können Sie grobe Schätzungen direkt in CA Product Vision eingeben und verfolgen.

#### **Zielaufwand**

Definiert den gesamten geplanten Aufwand für das Release in Stunden. Es handelt sich hierbei um eine globale Schätzung, die in CA Product Vision eingegeben und bearbeitet werden kann. Bei einer Integration von CA Clarity PPM und CA Product Vision werden die Informationen zum geplanten Aufwand aus CA Clarity PPM übernommen, und das Feld ist in CA Product Vision schreibgeschützt. Über dieses Feld können Sie grobe Schätzungen direkt in CA Product Vision eingeben und verfolgen.

4. Speichern Sie Ihre Änderungen.

Nachdem Sie das Release erstellt haben, bearbeiten Sie die Release-Details, um vollständige Informationen über alle Aspekte des Releases hinzuzufügen.

**Hinweis:** Um ein Produkt-Release zu bearbeiten oder zu löschen, wählen Sie das Release aus der Release-Liste aus, und klicken Sie auf "Bearbeiten" oder "Löschen".

### <span id="page-33-0"></span>**Verbinden eines Produkt-Release mit einem Master-Release**

#### **Gehen Sie wie folgt vor:**

1. Öffnen Sie die Release-Listenseite, und klicken Sie in der Spalte "Aktionen" des Release, das Sie mit einem Master-Release verbinden möchten, auf "Bearbeiten".

Die Seite "Release - Bearbeiten" wird angezeigt.

- 2. Wählen Sie im Feld "Master-Release" ein Master-Release aus.
- 3. Klicken Sie auf "Speichern".

### <span id="page-34-0"></span>**Festlegen eines Basisplans für ein Produkt-Release**

Ein Basisplan ist ein Snapshot von Anforderungen zu einem bestimmten Zeitpunkt. Basispläne sind statisch. Änderungen, die Sie vornehmen, nachdem ein Basisplan erstellt wurde, werden im aktuellen Basisplan nicht automatisch angezeigt.

Sie können einen zweiten Basisplan erstellen, um neu eingegebene oder veränderte Anforderungen einzuschließen.

#### **Gehen Sie wie folgt vor:**

- 1. Klicken Sie auf "Product Vision" und dann unter "Detaillierte Planung" auf "Releases".
- 2. Klicken Sie in der Spalte "Aktionen" für das Release, mit dem Sie arbeiten möchten, auf "Anzeigen".

Die Seite "Release - Details" wird angezeigt.

3. Klicken Sie im Bereich "Basisplan" auf "Neuer Basisplan".

Das heutige Datum und die Uhrzeit werden als das Basisplandatum zum Datensatz hinzugefügt.

### <span id="page-34-1"></span>**Vergleichen von Release-Basisplänen**

Änderungen, die an den Anforderungen für ein Release vorgenommen wurden, nachdem der Basisplan erstellt worden ist, erscheinen nicht unter dem aktuellen Basisplan. Wenn Sie einen weiteren Basisplan erstellen, können Sie die beiden Basispläne vergleichen.

#### **Gehen Sie wie folgt vor:**

- 1. Klicken Sie auf "Product Vision" und dann unter "Detaillierte Planung" auf "Releases".
- 2. Klicken Sie in der Spalte "Aktionen" für das Release, mit dem Sie arbeiten möchten, auf "Anzeigen".

Die Seite "Release - Details" wird angezeigt.

3. Markieren Sie im Abschnitt "Anforderungen" die zwei Basispläne, die Sie vergleichen möchten, und auf die klicken Sie auf "Basisplan Vergleichen".

Das Ergebnis zeigt einen Vergleich der Anforderungen zwischen den beiden Basisplänen.
# **Kapitel 7: Funktionen**

Funktionen beschreiben die Möglichkeiten des Produkts. Sie können eine Funktion bei der Erstellung einem einzelnen Produkt zuordnen. Eine Funktion kann mit mehreren Anforderungen verknüpft sein. Sie können die Informationen zu geplanten Werten und Ist-Werten für die Funktionsanforderung auf Funktionsebene zusammengefasst anzeigen.

Dieses Kapitel enthält folgende Themen:

[Verwalten von Funktionen](#page-36-0) (siehe Seite 37) [Hinzufügen einer Notiz oder eines Anhangs zu einer Funktion](#page-37-0) (siehe Seite 38) [Anzeigen der Funktionshierarchie](#page-38-0) (siehe Seite 39) [Geplante und tatsächliche Werte](#page-38-1) (siehe Seite 39)

## <span id="page-36-0"></span>**Verwalten von Funktionen**

Sie können eine Funktion erstellen, um neue Funktionalitäten eines Produkts zu beschreiben.

### **Gehen Sie wie folgt vor:**

1. Klicken Sie auf "Product Vision" und dann unter "Detaillierte Planung" auf "Funktionen".

Die Funktionslistenseite wird angezeigt.

- 2. Klicken Sie auf "Neue Funktion".
- 3. Füllen Sie die folgenden Felder aus:

### **Zielkosten**

Definiert die gesamten Plankosten für die Funktion. Bei den Zielkosten handelt es sich um eine globale Schätzung, die in CA Product Vision eingegeben und bearbeitet werden kann. Bei einer Integration von CA Clarity PPM und CA Product Vision werden die Informationen zu den Plankosten aus CA Clarity PPM übernommen, und das Feld in CA Product Vision ist schreibgeschützt. Über dieses Feld können Sie grobe Schätzungen direkt in CA Product Vision eingeben und verfolgen.

### **Zielaufwand**

Definiert den gesamten geplanten Aufwand für die Funktion in Stunden. Beim Zielaufwand handelt es sich um eine globale Schätzung, die in CA Product Vision eingegeben und bearbeitet werden kann. Bei einer Integration von CA Clarity PPM und CA Product Vision werden die Informationen zum geplanten Aufwand aus CA Clarity PPM übernommen, und das Feld ist in CA Product Vision schreibgeschützt. Über dieses Feld können Sie grobe Schätzungen direkt in CA Product Vision eingeben und verfolgen.

4. Speichern Sie Ihre Änderungen.

Nachdem Sie die Funktion erstellt haben, bearbeiten Sie die Funktionsdetails, um vollständige Informationen über alle Aspekte der Funktion hinzuzufügen.

**Hinweis:** Um eine Funktion zu bearbeiten oder zu löschen, wählen Sie die Funktion auf der Funktionslistenseite aus, und klicken Sie auf "Bearbeiten" oder "Löschen".

## <span id="page-37-0"></span>**Hinzufügen einer Notiz oder eines Anhangs zu einer Funktion**

Sie können Notizen hinzufügen, um Zusatzinformationen für die Funktion anzugeben.

### **Gehen Sie wie folgt vor:**

- 1. Klicken Sie auf "Product Vision" und dann unter "Detaillierte Planung" auf "Funktionen".
- 2. Klicken Sie in der Spalte "Aktionen" der Funktion auf "Anzeigen".

Die Seite "Funktion - Details" wird angezeigt.

- 3. Klicken Sie im Bereich "Notizen und Anhänge" auf "Neue Notiz".
- 4. Füllen Sie die erforderlichen Felder aus. Führen Sie einen der folgenden Schritte aus:
	- Klicken Sie auf "Neue Notiz", und füllen Sie die erforderlichen Felder aus. Die folgenden Felder erfordern eine Erklärung:

### **Privat**

Gibt an, dass nur der Ersteller die Notiz anzeigen oder bearbeiten kann.

- Klicken Sie auf "Datei anfügen", und suchen Sie die erforderliche Datei.
- 5. Speichern Sie Ihre Änderungen.

## <span id="page-38-0"></span>**Anzeigen der Funktionshierarchie**

In der Funktionshierarchie-Ansicht können Sie die Anforderungen anzeigen, die zu den einzelnen Funktionen gehören.

### **Gehen Sie wie folgt vor:**

- 1. Klicken Sie auf "Product Vision" und dann unter "Detaillierte Planung" auf "Funktionen".
- 2. Wählen Sie im Feld "Anzeigen" oben in der Listenseite "Funktionshierarchie" aus.

Die Liste von Funktionen wird mit zugeordneten Anforderungen angezeigt.

3. Klicken Sie auf "Alle erweitern", um die Anforderungen anzuzeigen, die der Funktion zugeordnet sind.

## <span id="page-38-1"></span>**Geplante und tatsächliche Werte**

Sie können geplante und tatsächliche Werte für ein Produkte, Releases und Funktionen anzeigen. Die folgenden Werte werden auf den Listenseiten und auf individuellen Detailseiten angezeigt:

- Plankosten
- Ist-Kosten
- Plankosten vs. Ist-Kosten
- **Geplanter Aufwand**
- Tatsächlicher Aufwand
- Geplanter vs. tatsächlicher Aufwand

Diese Informationen fassen die geplanten und tatsächlichen Werte zusammen, die für die mit dem Produkt, dem Release oder der Funktion verbundenen Anforderung vorliegen. Diese kumulierten Werte sind schreibgeschützt und können nicht bearbeitet werden.

# **Kapitel 8: Verwalten von Anforderungen**

Dieses Kapitel enthält folgende Themen:

[Anforderungen](#page-41-0) (siehe Seite 42) [Anforderungslisten anzeigen und verwalten](#page-41-1) (siehe Seite 42) Beispiel: Fun[ktionsanforderungen über mehrere Releases hinweg planen](#page-44-0) (siehe Seite 45) [Arbeiten mit Anforderungsversionen](#page-45-0) (siehe Seite 46) [So verwaltet der Product Owner Anforderung bei aktiviertem](#page-53-0)  [Anforderungsänderungs](#page-53-0)-Management (RCM) (siehe Seite 54) [Anforderungshierarchien](#page-57-0) (siehe Seite 58) So zeigen Sie Informationen zu CA [Software Change Manager-Paketen an](#page-60-0) (siehe Seite 61) [Zuordnen einer Anforderung zu einem Produkt-Release](#page-63-0) (siehe Seite 64) [Zuordnen einer Anforderung zu einem Master-Release](#page-63-1) (siehe Seite 64) [Zuordnen einer Anforderung zu einer Funktion](#page-64-0) (siehe Seite 65) [Anforderungen für Produkte, Releases und Funktionen erstellen](#page-64-1) (siehe Seite 65) [Erstellen einer Anforderung für eine Quelle](#page-65-0) (siehe Seite 66) [Verknüpfen einer vorhandenen Anforderung mit einem Produkt](#page-65-1) (siehe Seite 66) [Zusammenführen von Anforderungen](#page-66-0) (siehe Seite 67) [Eine Anforderung löschen](#page-67-0) (siehe Seite 68) [Schätzen der Ressourcen und des Aufwands für eine Anforderung](#page-68-0) (siehe Seite 69) [Anfügen einer Notiz oder eines Anhangs an eine Anforderung](#page-69-0) (siehe Seite 70) [Nachverfolgen Sie Anforderungen mithilfe von Diagrammen und Berichten](#page-70-0) (siehe Seite 71)

## <span id="page-41-0"></span>**Anforderungen**

Sie erstellen Anforderungen für das Produkt, um notwendige Funktionalitäten zu identifizieren und nachzuverfolgen.

Anforderungen, die Sie erstellen, werden auf der Seite "Anforderungen - Liste" aufgeführt. Sie können die Anforderungen filtern und sortieren, um in der Liste nur die von Ihnen gewünschten Informationen anzuzeigen. Sie können mit einer der folgenden Vorgangsweisen Anforderungen in CA Product Vision eingeben:

- Klicken Sie auf die Verknüpfung "Anforderungen" im Menü "Detaillierte Planung" und dann auf "Neue Anforderung".
- Öffnen Sie ein Produkt, eine Quelle, ein Release oder eine Funktion im Anzeigemodus und klicken Sie im Bereich "Anforderungen" auf "Neue Anforderung".

Sie können Anforderungen für ein bestimmtes Produkt oder Release oder eine bestimmte Funktion auf der Detailseite des Objekts aufrufen.

Anforderungen verwenden Versionskontrolle, um Entwürfe und genehmigte Versionen einer Anforderung zu verwalten. Wenn Sie eine Anforderung erstellen und speichern, ändert sich das Feld "Status" in "Entwurf". Die Methode für das Erstellen einer genehmigten Version hängt davon ab, ob Anforderungsänderungs-Management (Requirement Change Management , RCM), aktiviert ist:

- Wenn RCM aktiviert ist, sendet der Anforderungsbesitzer eine Genehmigungsanforderung an den Product Owner. Der Product Owner genehmigt den Anforderungsentwurf oder lehnt ihn ab. Wenn er ihn genehmigt, ändert sich der Anforderungsstatus in "Genehmigt", und die Versionsnummer der Anforderung wird erhöht.
- Wenn RCM nicht aktiviert ist, kann der Anforderungseigentümer oder der Product Owner eine neue genehmigte Version erstellen. Der Status ändert sich in "Genehmigt", und die Versionsnummer wird erhöht.

## <span id="page-41-1"></span>**Anforderungslisten anzeigen und verwalten**

Die Seite mit der Anforderungsliste hat drei verfügbare Listenanzeigeoptionen:

### **Alle Datensätze**

In dieser Ansicht können Sie neue Anforderungen erstellen oder einzelne Anforderungen anzeigen und bearbeiten.

#### **Anforderungshierarchie**

Standardansicht der Seite mit der Anforderungsliste. Verwenden Sie diese Ansicht, um übergeordnete/untergeordnete Beziehungen zwischen Anforderungen anzuzeigen und zu verwalten und neue Anforderungen zu erstellen.

#### **Rückverfolgbarkeitsmatrix**

Verwenden Sie diese Ansicht, um die einer Anforderung zugeordneten User Storys anzuzeigen. Sie können auch auf eine Verknüpfung klicken, um die detaillierten Informationen über die Anforderung einschließlich verbundener Quellen- und Rolleninformationen anzuzeigen.

### **Anzeigen der Rückverfolgbarkeitsmatrix**

Die Rückverfolgbarkeitsmatrix erlaubt es Ihnen, den Ursprung einer Anforderung und jede durch CA Agile Vision mit ihr verbundene User Story anzuzeigen.

#### **Gehen Sie wie folgt vor:**

- 1. Klicken Sie auf "Product Vision" und dann unter "Detaillierte Planung" auf "Anforderungen".
- 2. Wählen Sie im Feld "Anzeigen" die "Rückverfolgbarkeitsmatrix" aus.
- 3. Klicken Sie für Informationen auf eine der folgenden Verknüpfungen:
	- Klicken Sie auf einen Anforderungsnamen, um detaillierte Informationen zur Anforderung anzuzeigen. Die Anforderung enthält die Quelle oder Persona, die die Anforderung sowie die Produkt- und Release-Informationen erstellt hat.
	- Klicken Sie auf einen User Story-Namen, um Details darüber anzuzeigen, wie die Anforderung in CA Agile Vision erfüllt wird.

Sie können die Anforderungen in der Rückverfolgbarkeitsmatrix mithilfe der Filteroptionen filtern. Klicken Sie auf "Filter hinzufügen/bearbeiten", um einen Filter zu erstellen, geben Sie die Kriterien ab, und klicken Sie auf "Filter", um die Ansicht zu filtern.

### **Anzeigen der Anforderungshierarchie**

Die Anforderungshierarchie lässt Sie schnell erkennen, welche Anforderungen als übergeordnet und untergeordnet verbunden wurden. Die Liste wird nach übergeordneten Objekt sortiert angezeigt, wobei sich die untergeordneten Objekte unter den übergeordneten befinden.

#### **Gehen Sie wie folgt vor:**

- 1. Klicken Sie auf "Product Vision" und dann unter "Detaillierte Planung" auf "Anforderungen".
- 2. Wählen Sie im Feld "Anzeigen" die Anforderungshierarchie aus.

In dieser Liste können Sie folgende Aufgaben durchführen:

- Klicken Sie in ein Feld, um Werte direkt in der Zeile zu aktualisieren. Wenn der Wert aktualisiert werden kann, wird das Feld aktiviert.
- Klicken Sie mit der rechten Maustaste auf eine Anforderung, um ein Menü anzuzeigen, mit dem Sie die Anforderung anzeigen, bearbeiten, löschen, erweitern oder ausblenden können.

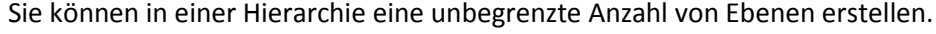

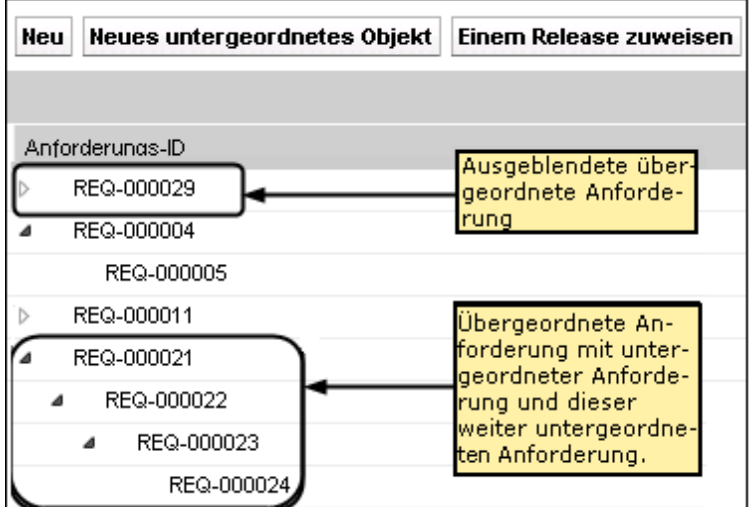

## <span id="page-44-0"></span>**Beispiel: Funktionsanforderungen über mehrere Releases hinweg planen**

Mark Wilson ist der Product Owner eines bereits existierenden repräsentativen Produkts von Forward, Inc. Mark besitzt eine ausgereifte Softwareanwendung, die sich in einem guten Zustand befindet und gegenwärtig hohe Erträge einbringt. Allerdings muss das Produkt neu überdacht werden, um mit aktuellen Fortschritten in konkurrierenden Produkten Schritt zu halten.

Mark steht eine Liste mit Anforderungen zur Verfügung, die von Vertrieb, Support und Marketing in CA Product Vision eingegeben wurden. Er verwaltet die Anforderungen für mehrere Releases im nächsten Geschäftsjahr. Um die Anforderungen mit CA Product Vision zu verwalten, führt Mark Folgendes durch:

■ Er bestimmt die zu implementierenden Produktfunktionen und erstellt die Funktionen in CA Product Vision.

Mark prüft die aktuellen Anforderungen, um zu entscheiden, welche Funktionen er in welcher Reihenfolge implementieren soll. Bestimmte Anforderungen können in einer Funktion zusammengefasst werden. Mark entscheidet, dass sechs Produktfunktionen benötigt werden (Funktionen A, B, C, D, E und F). Er entscheidet des Weiteren, dass nicht alle Anforderungen für Funktion A in einem Release abgeschlossen werden können, sondern über mehrere Releases verteilt werden müssen.

■ Er bestimmt die Anzahl der erforderlichen Releases und erstellt die Releases in CA Product Vision.

Mark entscheidet, dass drei Releases nötig sind, um die aufgelisteten Funktionen und Anforderungen zu implementieren. Die Releases sind Spring 2011, Summer 2011 und Winter 2011.

Er weist die Anforderungen den Funktionen zu.

Mark weist den sechs Funktionen insgesamt 72 Anforderungen aus der Anforderungsliste zu.

Er verteilt die Zuweisung der Anforderungen für Funktion A über mehrere Releases.

Mark weist die Anforderungen für Funktion A wie folgt den einzelnen Releases zu: Fünf zu Spring 2011, sieben zu Summer 2011 und drei zu Winter 2011. Er führt diese Zuweisungen auf der Anforderungslistenseite durch, indem er die Anforderungen markiert und auf "Einem Release zuweisen" klickt.

## <span id="page-45-0"></span>**Arbeiten mit Anforderungsversionen**

Versionskontrolle ermöglicht es Ihnen, Entwürfe und aktuelle Versionen von Anforderungen zu erstellen. Wenn ein CA Product Vision-Benutzer eine Anforderung erstellt und speichert, wird ein Entwurf der Anforderung zur Liste der Anforderungen hinzugefügt. Der Benutzer, der die Anforderung erstellt, wird zum Anforderungseigentümer.

Wenn der Anforderungseigentümer mit dem Inhalt der Anforderung zufrieden ist, kann er eine genehmigte Version der Anforderung erstellen. Wenn Anforderungsänderungs-Management aktiviert ist, muss der Anforderungseigentümer den Entwurf zur Genehmigung vorlegen, um eine genehmigte Version zu erstellen.

Wenn mehrere Versionen einer Anforderung vorliegen, können Sie die Unterschiede zwischen den Versionen vergleichen.

Das folgende Diagramm veranschaulicht, wie der Anforderungseigentümer Anforderungsversionen verwaltet.

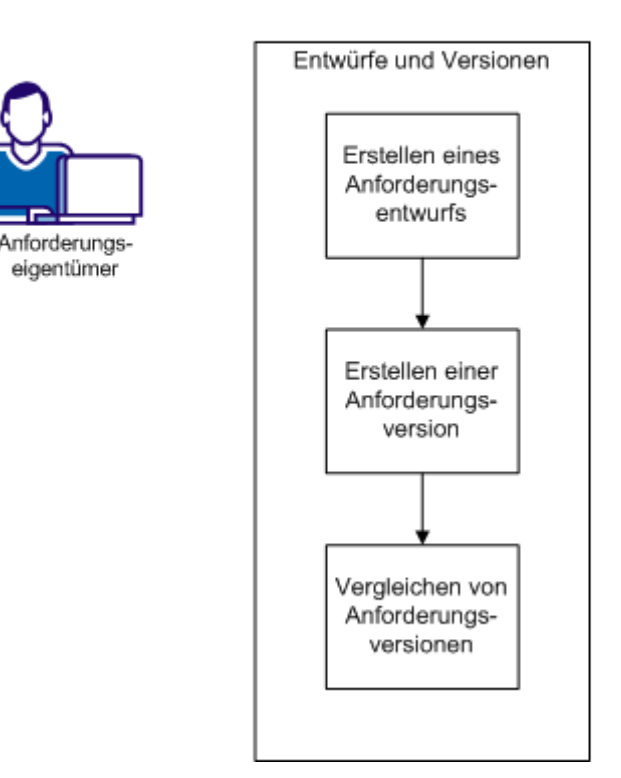

Versionskontrolle für Anforderungen

Um mit Versionen von Anforderungen zu arbeiten, führen Sie die folgenden Aufgaben durch.

- [Einen Entwurf einer Anforderung erstellen](#page-51-0) (siehe Seite 52).
- [Eine neue Version einer Anforderung erstellen](#page-48-0) (siehe Seite 49).
- [Anforderungsversionen vergleichen](#page-49-0) (siehe Seite 50).

### <span id="page-46-0"></span>**Erstellen eines Anforderungsentwurfs**

Sie können einen Entwurf der Anforderung erstellen, den Sie überprüfen können, bevor Sie eine Version erstellen.

#### **Gehen Sie wie folgt vor:**

1. Klicken Sie auf "Product Vision" und dann unter "Detaillierte Planung" auf "Anforderungen".

Die Seite mit der Anforderungsliste wird angezeigt.

2. Klicken Sie auf "Neu".

Das Popup-Dialogfeld "Neu" wird geöffnet, mit dem Sie eine Anforderung erstellen können.

- 3. (Optional) Klicken Sie auf "Konfigurieren", um weitere Felder hinzuzufügen oder die Reihenfolge von Spalten auf der Anforderungsseite zu ändern.
	- Wählen Sie die Felder und das Layout aus.

**Hinweis:** Sie können einige benutzerdefinierte Attribute nicht konfigurieren, beispielsweise "Email"(E-Mail), "Date/Time" (Datum/Uhrzeit), "Phone" (Telefon), "Encrypt Text" (Verschlüsselter Text), "Picklist (multi-select)" (Auswahlliste (Mehrfachauswahl)), "Auto Number" (Automatische Nummerierung), "Roll-up Summary" (Rollup-Zusammenfassung), "Lookup relations" (Suchoptionslisten-Beziehungen), URL und "Master-detail relationship" (Master-Detail-Beziehung).

4. Füllen Sie die erforderlichen Felder aus.

### **Kategorie**

Legt eine von Ihrem Unternehmen definierte Art und Weise fest, Anforderungen zu gruppieren. Wählen Sie eine der Optionen aus der Drop-down-Liste aus.

### **Komplexität**

Gibt den Schwierigkeitsgrad an, der für das Abschließen der Anforderung erwartet werden kann.

### **Status**

Dieses Feld wird von Ihrem Unternehmen definiert. Normalerweise wird dieses Feld verwendet, um unterschiedliche Workflow-Phasen für eine Anforderung zu bezeichnen.

**Wichtig!** Wenn Sie die optionalen Felder nach diesem Schritt konfigurieren, gehen alle aufgefüllten Details in den Feldern verloren. Konfigurieren Sie die optionalen Felder immer, bevor Sie die Standardfelder ausfüllen.

5. Speichern Sie Ihre Änderungen.

Die Anforderung wird erstellt. Der Status der Anforderung ist "Entwurf".

**Hinweis:** Um die Anforderung zu löschen, wählen Sie die zu löschende Anforderung in der Anforderungsliste aus, und klicken Sie auf "Löschen".

### <span id="page-48-0"></span>**Erstellen einer neuen Version einer Anforderung**

Wenn Sie eine Anforderung erstellen, wird "Versionsstatus" auf "Entwurf" gesetzt. Um eine genehmigte Version zu erstellen, führen Sie eine der folgenden Aufgaben durch:

- Wenn Anforderungsänderungs-Management (Requirement Change [Management, RCM\) aktiviert ist, legen Sie eine Genehmigungsanforderung](#page-52-0)  [vor](#page-52-0) (siehe Seite 53).
- Wenn RCM nicht aktiviert wist, erstellen Sie eine Version.

### **Gehen Sie wie folgt vor:**

- 1. Klicken Sie auf "Product Vision" und dann unter "Detaillierte Planung" auf "Anforderungen".
- 2. Wählen Sie "Alle Datensätze" in der Drop-down-Liste "Anzeigen" aus.
- 3. Klicken Sie in der Spalte "Aktionen" für die Anforderung, mit der Sie arbeiten möchten, auf "Anzeigen".
- 4. Klicken Sie auf "Neue Version erstellen".
- 5. Wählen Sie den zu erstellenden Versionstyp aus:

### **Nebenversion**

Legt fest, dass die Versionsnummer um eine Dezimalstelle (0.1) erhöht wird.

### **Hauptversion**

Legt fest, dass die Versionsnummer um eine Ganzzahl (1.0) erhöht wird.

6. Klicken Sie auf "Erstellen".

Die Werte in den folgenden Feldern oder Bereichen werden aktualisiert:

### **Versionsstatus**

Der Wert wird von Entwurf in Genehmigt umgeändert.

### **Aktuelle Versionsnummer**

Der Wert wird gemäß der Einstellung des Versionstyps (Nebenversion oder Hauptversion) um eine Dezimalstelle oder eine Ganzzahl erhöht.

### **Versionen**

Im Abschnitt "Versionen" wird ein Datensatz mit der Nummer der neuen Version und einem Zeitstempel hinzugefügt.

### <span id="page-49-0"></span>**Vergleichen von Anforderungsversionen**

Sie können Versionen der Anforderung vergleichen, um die Änderungen in der neuen Version zu überprüfen.

### **Gehen Sie wie folgt vor:**

- 1. Klicken Sie auf "Product Vision" und dann unter "Detaillierte Planung" auf "Anforderungen".
- 2. Wählen Sie "Alle Datensätze" in der Drop-down-Liste "Anzeigen" aus.
- 3. Klicken Sie für die Anforderung, mit der Sie arbeiten möchten, auf "Anzeigen".
- 4. Navigieren Sie zum Bereich "Versionen", und klicken Sie auf "Versionen vergleichen".

Die Unterschiede zwischen der aktuellen Version und der älteren Version werden gezeigt.

### **So legen Sie eine Anforderung bei aktiviertem Änderungsmanagement zur Genehmigung vor**

Mit Versionskontrolle haben Anforderungen den Status "Entwurf" oder "Genehmigt", und der Anforderungseigentümer kann eine genehmigte Version erstellen. Wenn Anforderungsänderungs-Management (Requirement Change Management, RCM) aktiviert ist, muss der Anforderungseigentümer einen Genehmigungsprozess durchlaufen, um eine genehmigte Version zu erstellen.

Um eine Anforderung in "Genehmigt" zu ändern, müssen Sie den Entwurf zur Genehmigung vorlegen. Der Status der Anforderung ändert sich von "Entwurf" in "Vorgelegt".

Wenn die Anforderung genehmigt wird, ändert sich der Status der Anforderung von "Vorgelegt" in "Genehmigt".

Anforderungsänderungs-Management

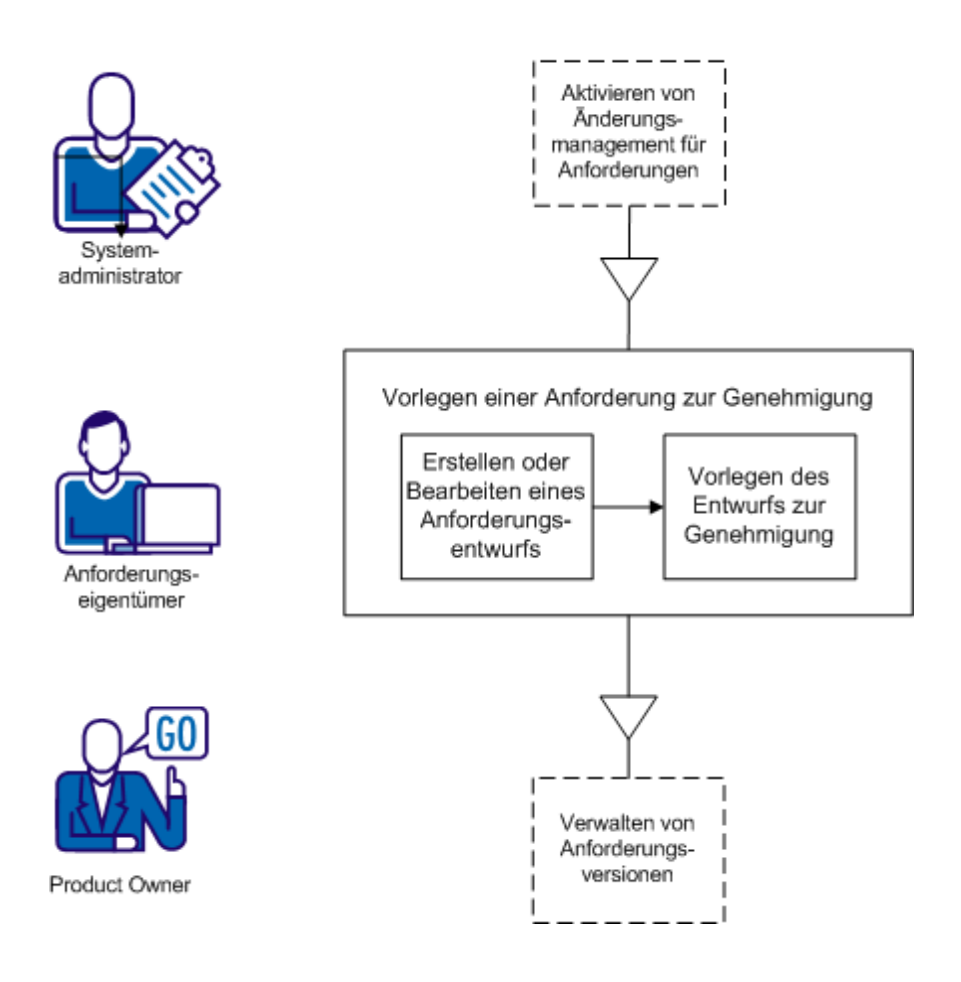

Sie müssen ein gültiger CA Product Vision-Benutzer sein, damit Sie eine Anforderung erstellen und zur Genehmigung vorlegen können.

- 1. [Erstellen oder bearbeiten Sie einen Anforderungsentwurf.](#page-51-0) (siehe Seite 52)
- 2. [Legen Sie einen Anforderungsentwurf zur Genehmigung vor](#page-52-0) (siehe Seite 53).

### <span id="page-51-0"></span>**Erstellen oder Bearbeiten eines Anforderungsentwurfs**

Erstellen Sie als Anforderungseigentümer einen Anforderungsentwurf, oder bearbeiten Sie einen vorhandenen Entwurf.

### **Gehen Sie wie folgt vor:**

- 1. Klicken Sie auf "Product Vision" und dann unter "Detaillierte Planung" auf "Anforderungen".
- 2. Führen Sie eine der folgenden Aufgaben aus:
	- [Einen Entwurf einer Anforderung erstellen](#page-46-0) (siehe Seite 47).
	- [Die Details einer vorhandenen Anforderung bearbeiten.](#page-57-1) (siehe Seite 58)

Wenn Sie die Anforderung bearbeiten und speichern, ändert sich der Status der Anforderung in "Entwurf":

- 3. Füllen Sie die erforderlichen Felder aus.
- 4. Speichern Sie Ihre Änderungen.

Die Anforderung wird in der Anforderungsliste mit *Entwurf* in der Statusspalte angezeigt und ist bereit, zur Genehmigung vorgelegt zu werden.

### <span id="page-52-0"></span>**Vorlegen eines Anforderungsentwurfs zur Genehmigung**

Sobald Sie die Anforderung geändert haben, können Sie sie zur Genehmigung vorlegen.

### **Gehen Sie wie folgt vor:**

- 1. Klicken Sie auf "Product Vision" und dann unter "Detaillierte Planung" auf "Anforderungen".
- 2. Wählen Sie "Alle Datensätze" in der Drop-down-Liste "Anzeigen" aus.
- 3. Klicken Sie für die Anforderung, mit der Sie arbeiten möchten, auf "Anzeigen".
- 4. Überprüfen Sie den Entwurf. Wenn er bereit für die Genehmigung ist, klicken Sie auf "Zur Genehmigung vorlegen"**.**

Das Popup-Dialogfeld "Zur Genehmigung vorlegen" wird geöffnet.

5. Aktivieren Sie eine der folgenden Optionen für "Versionstyp":

### **Nebenversion**

Gibt an, dass es sich bei den Aktualisierungen um kleine redaktionelle Änderungen oder Feldänderungen, beispielsweise Eingaben des tatsächlichen Aufwands, handelt. Die Versionsnummer ändert sich um eine Dezimalstelle (0.1).

### **Hauptversion**

Gibt an, dass es sich um bedeutende Aktualisierungen handelt, beispielsweise eine Änderung des der Anforderung zugeordneten Release oder des Umfangs der Anforderung oder eine Erhöhung der Komplexität der Anforderung. Die Versionsnummer ändert sich um eine Ganzzahl (1.0).

6. Klicken Sie auf "Übernehmen".

Im Bereich "Genehmigungsverlauf" wird ein Eintrag für den Genehmigungsantrag hinzugefügt. Der Status der Anforderung ist *Ausstehend*.

Der Product Owner erhält eine E-Mail-Benachrichtigung über die Anforderung.

Wenn der Genehmiger die Anforderung genehmigt, wird die Versionsnummer erhöht und der Status in "Genehmigt" geändert.

Wenn der Genehmiger die Anforderung ablehnt, bleibt die Anforderung in Entwurfsstatus, und die Versionsnummer ändert sich nicht.

## <span id="page-53-0"></span>**So verwaltet der Product Owner Anforderung bei aktiviertem Anforderungsänderungs-Management (RCM)**

Sie können RCM zur Unterstützung von Versionskontrolle und Genehmigungsmanagement für Anforderungen verwenden. Wenn Änderungsmanagement aktiviert ist und ein Teammitglied eine Anforderung erstellt, wird eine Entwurfsversion erstellt. Der Ersteller der Anforderung wird *Anforderungseigentümer* genannt. Der Anforderungseigentümer muss als Product Owner festgelegt sein, um die Produkte für die neue Anforderung auszuwählen.

Wenn Anforderungseigentümer eine Anforderung erstellt haben, legen sie die Anforderung dem Product Owner zur Genehmigung vor. Der Status der Anforderung änder sich von "Entwurf" in "Ausstehend", bis sie genehmigt oder abgelehnt wird. Ein Product Owner genehmigt Versionen einer Anforderung, verfolgt sie und stellt sie wieder her. Nachdem der Product Owner die Entwurfsanforderung genehmigt hat, ändert sich der Status in "Genehmigt", und die Versionsnummer der Anforderung wird erhöht.

Der Product Owner kann Anforderungsänderungen über Chatter-Aktualisierungen überwachen.

Das folgende Diagramm veranschaulicht den Verwaltungsprozess für des Genehmigungszyklus.

Anforderungsänderungs-Management

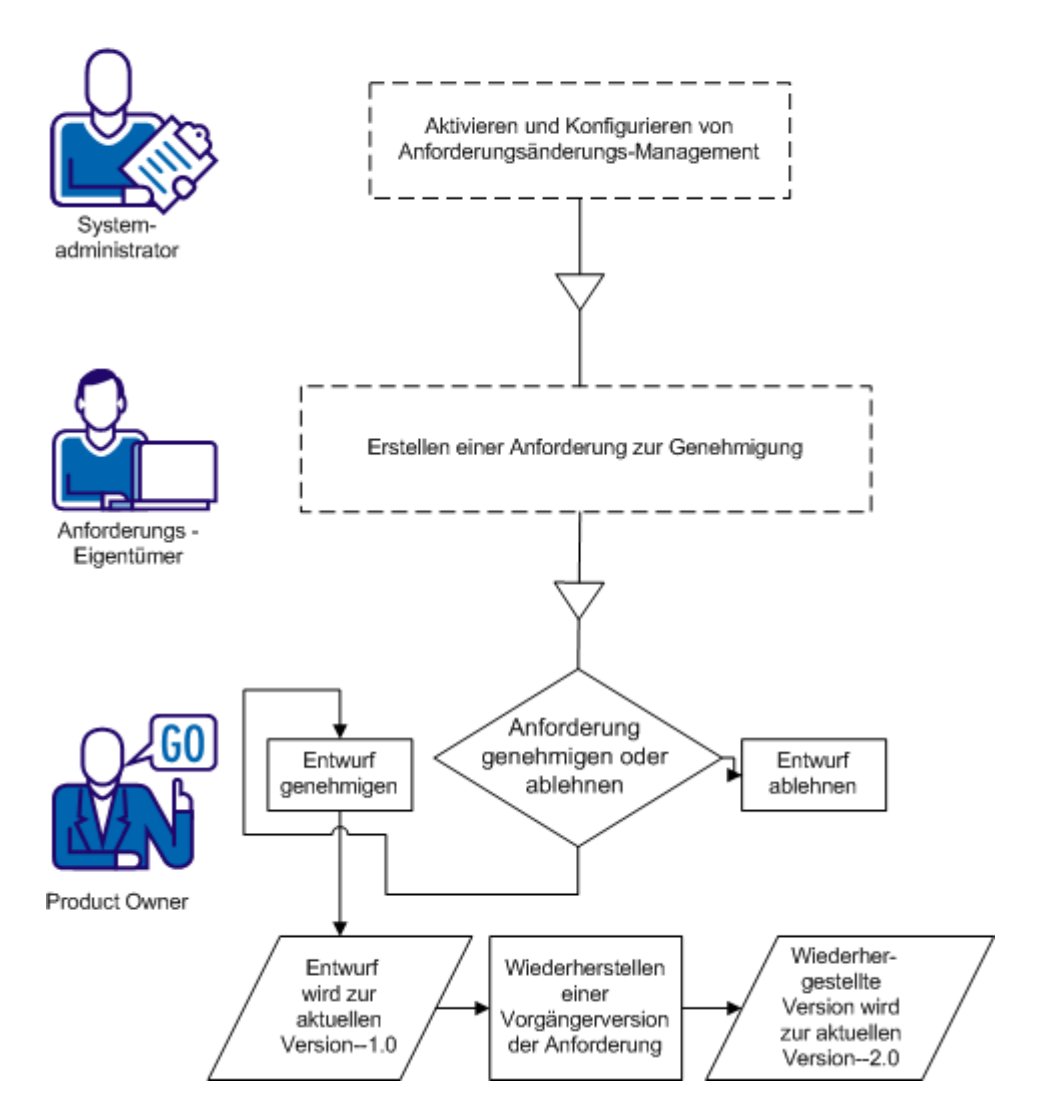

Führen Sie die folgenden Aufgaben aus, um Anforderungen bei aktiviertem Anforderungsänderungs-Management (RCM) zu verwalten.

- [Anforderungsversionen genehmigen oder ablehnen](#page-55-0) (siehe Seite 56).
- Eine Vorgängerversion eine[r Anforderung wiederherstellen](#page-56-0) (siehe Seite 57).

### <span id="page-55-0"></span>**Genehmigen und Ablehnen von Anforderungsversionen**

Wenn der Anforderungseigentümer eine Genehmigungsanforderung vorgelegt hat, erhält der Product Owner eine E-Mail, die anzeigt, dass eine Anforderung zur Genehmigung vorliegt. Die E-Mail enthält eine URL-Verknüpfung zur Genehmigungsanforderung.

Der Product Owner überprüft die Anforderung und genehmigt den Anforderungsentwurf oder lehnt ihn ab.

### **Gehen Sie wie folgt vor:**

- 1. Klicken Sie auf "Product Vision" und dann unter "Detaillierte Planung" auf "Anforderungen".
- 2. Klicken Sie für die Anforderung, die Sie überprüfen möchten, auf "Anzeigen".

Die Seite "Anforderungsdetail" wird angezeigt.

**Hinweis:** Sie können auch auf die Verknüpfung in der E-Mail klicken und die Seite "Anforderungsdetail" öffnen.

3. Scrollen Sie zum Bereich "Genehmigungsverlauf", und klicken Sie auf "Genehmigen/Ablehnen" für die ausstehende Anforderung.

Die Seite "Anforderung überprüfen" wird angezeigt.

4. Klicken Sie auf "Genehmigen" bzw. "Ablehnen".

Der Status der Anforderung wird aktualisiert, abhängig davon, ob der Product Owner die Anforderung genehmigt oder ablehnt. Wenn die Anforderung genehmigt wird, erhält sie den Status "Genehmigt", und eine neue Version wird erstellt. Wenn die Anforderung abgelehnt wird, wird der Status als "Entwurf" angezeigt, und es wird keine neue Version erstellt.

### <span id="page-56-0"></span>**Wiederherstellen von Vorgängerversionen der Anforderung bei aktivieren Anforderungsänderungs-Management (RCM)**

Sie können eine Version einer genehmigten Anforderung mithilfe der Werte einer Vorgängerversion erstellen. Dieser Prozess wird als das Wiederherstellen einer Version bezeichnet. Sie müssen Product Owner- oder Anforderungseigentümer-Berechtigungen haben, um eine Version wiederherzustellen.

### **Gehen Sie wie folgt vor:**

- 1. Klicken Sie auf "Product Vision" und dann unter "Detaillierte Planung" auf "Anforderungen".
- 2. Wählen Sie "Alle Datensätze" in der Drop-down-Liste "Anzeigen" aus.
- 3. Klicken Sie für die Anforderung, mit der Sie arbeiten möchten, auf "Anzeigen".
- 4. Navigieren Sie zur Liste "Versionen" auf der Seite "Anforderungsdetail".

**Tipp:** Klicken Sie auf "Versionen vergleichen", um die Unterschiede zwischen der aktuellen Version und der älteren Version zu sehen.

5. Wählen Sie die Nummer der früheren Version aus, und klicken Sie auf "Wiederherstellen".

Das Popup-Dialogfeld "Wiederherstellen" wird geöffnet.

6. Geben Sie den Versionstyp an, und klicken Sie auf "Wiederherstellen".

Wenn Sie der Product Owner sind, wird eine neue Version erstellt.

- 7. Wenn Sie der Anforderungseigentümer sind, gehen Sie wie folgt vor:
	- Klicken Sie auf "Zur Genehmigung vorlegen", wenn RCM aktiviert ist.
	- Klicken Sie auf "Neue Version erstellen", wenn RCM deaktiviert ist.

Wenn eine neue Version erstellt oder genehmigt wird, werden die Werte im Anforderungsfeld auf die Werte der Vorgängerversion zurückgesetzt. Zusätzlich erhöht sich die Versionsnummer um die angegebene Zahl.

### <span id="page-57-1"></span>**Bearbeiten der Anforderungsdetails**

Sie können die Eigenschaften für eine Anforderung bearbeiten.

### **Gehen Sie wie folgt vor:**

- 1. Klicken Sie auf "Product Vision" und dann unter "Detaillierte Planung" auf "Anforderungen".
- 2. Wählen Sie "Alle Datensätze" in der Drop-down-Liste "Anzeigen" aus.
- 3. Klicken Sie für die Anforderung, die Sie bearbeiten möchten, auf "Bearbeiten".
- 4. Füllen Sie die erforderlichen Felder aus.

Wenn CA Product Vision mit CA Clarity PPM integriert ist, stammen die Daten aus CA Clarity PPM und eventuelle manuelle Bearbeitungen werden überschrieben. Sie können die Daten nicht bearbeiten.

5. Speichern Sie Ihre Änderungen.

## <span id="page-57-0"></span>**Anforderungshierarchien**

Sie können eine Anforderung in kleinere untergeordnete Anforderungen aufgliedern, die zu Ihren Geschäftsanforderungen passen. Sie können eine Hierarchie von übergeordneten, untergeordneten und diesen weiter untergeordneten Anforderungen erstellen. Sie können in einer Hierarchie eine unbegrenzte Anzahl von Ebenen erstellen.

Sie können die Ergebnisse einer erstellten Hierarchie auf der Seite "Anforderungen - Hierarchie" anzeigen. Um auf diese Seite zuzugreifen, klicken Sie im Menü "Detaillierte Planung" auf "Anforderungen", und wählen Sie anschließend im Feld "Anzeigen" "Anforderungen - Hierarchie" aus.

### **Beispiel: Anforderungen in einer Hierarchie angeben**

Carol Martinez ist Geschäftsanalystin für Forward, Inc. Sie übernimmt von der Marketingabteilung eine große Menge zentraler Geschäftsanforderungen bezüglich eines Geschäftsanalysesystems. Carol gibt diese zentralen Anforderungen in CA Product Vision ein, wo sie in der Listenansicht angezeigt werden.

Die zentralen Marketing-Anforderungen sind nicht in verwaltbare Arbeitseinheiten gegliedert, die die IT-Abteilung verwenden kann, um Systemmodifikationen durchzuführen. Carol muss die zentralen Anforderungen in kleinere untergeordnete Anforderungen aufgliedern, die für die spezifischen Eigenschaften und benötigten Änderungen des aktuellen System stehen.

Carol wählt für die zentralen Anforderungen als Kategorietyp "Geschäftsanforderung" aus. Für die Anforderungen, die den einzelnen zentralen Anforderungen untergeordnet sind, wählt sie die Kategorie "Technische Anforderung" aus. Die Anforderungskategorien wurden vom Systemadministrator für die spezifischen Bedürfnisse von Forward, Inc konfiguriert. Durch das Auswählen unterschiedlicher Kategorien für das übergeordnete und die untergeordneten Objekte kann Carol die Anforderungen auf der Listenseite nach Kategorien sortieren. Sie kann die Anforderungen nach Kategorie drucken.

Jede Anforderung ist zudem mit der Quelle "Forward, Inc. Marketing" verbunden. Dadurch können Marketingmitarbeiter die Anforderungen der Quelle "Marketing" anzeigen und sicherstellen, dass die Anforderungen erfüllt werden.

Carol bemerkt, dass sie für die Aufschlüsselung der zentralen Anforderungen in grundlegende Anforderungen mehrere Ebenen benötigt. Sie so viele untergeordneten Anforderungen der untergeordneten Anforderungen, bis sie die unterste Ebene erreicht hat. Das Ergebnis ist eine Anforderungsstruktur mit fünf Ebenen untergeordneter Anforderungen. Anschließend wird durch die IT-Abteilung beurteilt, ob die Anforderungen mit dem aktuellen System erfüllt werden können.

### **Erstellen von untergeordneten Anforderungen**

Sie können die allgemeinen Anforderungen in kleinere untergeordnete Anforderungen aufgliedern, die die spezifischen Funktionen und benötigten Änderungen des aktuellen Systems beschreiben.

### **Gehen Sie wie folgt vor:**

- 1. Klicken Sie auf "Product Vision" und dann unter "Detaillierte Planung" auf "Anforderungen".
- 2. Wählen Sie die Anforderung aus, die als übergeordnetes Objekt dienen soll, und klicken Sie auf "Neues untergeordnetes Objekt".
- 3. (Optional) Klicken Sie auf "Konfigurieren", um weitere Felder hinzuzufügen oder die Reihenfolge von Spalten auf der Anforderungsseite zu ändern.
	- Wählen Sie die Felder und das Layout aus.

**Hinweis:** Sie können einige Kundenattribute nicht konfigurieren, beispielsweise "Email"(E-Mail), "Date/Time" (Datum/Uhrzeit), "Phone" (Telefon), "Encrypt Text" (Verschlüsselter Text), "Picklist (multi-select)" (Auswahlliste (Mehrfachauswahl)), "Auto Number" (Automatische Nummerierung), "Roll-up Summary" (Rollup-Zusammenfassung), "Lookup relations" (Suchoptionslisten-Beziehungen), URL und "Master-detail relationship" (Master-Detail-Beziehung).

4. Füllen Sie die erforderlichen Felder aus.

**Wichtig!** Wenn Sie die optionalen Felder nach diesem Schritt konfigurieren, gehen alle aufgefüllten Details in den Feldern verloren. Konfigurieren Sie die optionalen Felder immer, bevor Sie die Standardfelder ausfüllen.

5. Speichern Sie Ihre Änderungen.

### **Bearbeiten von Details untergeordneter Anforderungen**

Sie können die Eigenschaften für eine Anforderung bearbeiten.

### **Gehen Sie wie folgt vor:**

- 1. Klicken Sie auf "Product Vision" und dann unter "Detaillierte Planung" auf "Anforderungen".
- 2. Wählen Sie "Anforderungshierarchie" in der Drop-down-Liste "Anzeigen" aus.
- 3. Erweitern Sie die übergeordnete Anforderung, um die untergeordnete Anforderung anzuzeigen.
- 4. Klicken Sie mit der rechten Maustaste auf die untergeordnete Anforderung, mit der Sie arbeiten möchten, und klicken Sie auf "Bearbeiten".
- 5. Füllen Sie die erforderlichen Felder aus.

**Hinweis:** Wenn CA Product Vision mit CA Clarity PPM integriert ist, stammen die Daten aus CA Clarity PPM und eventuelle manuelle Bearbeitungen werden überschrieben. Sie können die Daten nicht bearbeiten.

6. Speichern Sie Ihre Änderungen.

## <span id="page-60-0"></span>**So zeigen Sie Informationen zu CA Software Change Manager-Paketen an**

Sie können eine Integration mit CA Software Change Manager (CA Software Change Manager) einrichten, um Informationen zu Paketen anzuzeigen, die mit Anforderungen verbunden sin.

Wichtig:Um das Produkt mit CA Software Change Manager zu integrieren, muss der Systemadministrator die Integration mit CA Software Change Manager aktivieren.

Wenn die Integration aktiviert ist, können Sie die folgenden Aufgaben für Anforderungen ausführen:

- CA Software Change Manager-Pakete anzeigen, die mit der Anforderung [verbunden sind.](#page-61-0) (siehe Seite 62)
- Die Detailseite des CA [Software Change Manager-](#page-61-1)Pakets öffnen (siehe Seite 62), um Überblicksinformationen zum Paket anzuzeigen.

### <span id="page-61-0"></span>**Anzeigen von CA Software Change Manager-Paketen**

Wenn der Systemadministrator die Integration mit CA Software Change Manager aktiviert hat, können Sie eine Liste von Paketen anzeigen, die mir einer Anforderung verbunden sind. Pakete werden im CA Software Change Manager-Bereich der Detailseite angezeigt.

Der CA Software Change Manager-Bereich enthält eine Liste vom Paketen mit den folgenden Informationen:

#### **Paketname**

Der Name des zu einer Anforderung zugeordneten Pakets. Der Name enthält eine Verknüpfung zur Detailseite des CA Software Change Manager-Pakets.

Klicken Sie auf den Paketnamen, um weitere Details zum Paket anzuzeigen.

### **SCM-Projekt**

Der Name des zugehörigen Harvest-Projekts in CA Software Change Manager

### **Broker**

Der CA Software Change Manager-Broker

### **Erstellt von**

Die ID des Benutzers, der das Paket erstellt hat

### <span id="page-61-1"></span>**Anzeigen von CA Software Change Manager-Paketdetails**

Die Seite mit den CA Software Change Manager-Paketdetails zeigt Paketverlauf und Codeänderungen an, die mit einer Anforderung verbunden sind. Die Informationen auf dieser Seite sind schreibgeschützt.

Sie können gelangen vom CA Software Change Manager-Bereich in der Detailseite für die Anforderung aus zu dieser Seite.

### **Die CA SCM-Paketverlaufstabelle zeigt die folgenden Informationen an:**

### **Aktion**

Die letzte Aktivität, die für das Paket ausgeführt wurde

### **Status**

Die aktuelle Phase im Entwicklungslebenszyklus, beispielsweise "Entwicklung"

### **Geändert von**

Der Name des Benutzers, der das Modul zuletzt geändert hat

### **Datum der Änderung**

Das Datum, an dem das Modul zuletzt geändert wurde

### **Die Tabelle "SCM-Code-Änderungen" zeigt die folgenden Informationen an:**

### **Name des Elements**

Der Name des erstellten Elements, das in ein CA Software Change Manager-Repository eingecheckt wird

### **Pfad**

Der Pfad des Elements im Repository

### **Versionsnummer**

Die Iteration eines Elements im Repository

### **Datum der Änderung**

Das Datum, an dem das Modul zuletzt geändert wurde

### **Geändert von**

Der Name des Benutzers, der das Element zuletzt geändert hat

## <span id="page-63-0"></span>**Zuordnen einer Anforderung zu einem Produkt-Release**

Sie können dem Release eine Anforderung zuordnen.

### **Gehen Sie wie folgt vor:**

- 1. Klicken Sie auf "Product Vision" und dann unter "Detaillierte Planung" auf "Anforderungen".
- 2. Wählen Sie die Anforderung oder Anforderungen aus, die Sie zuweisen möchten, und klicken Sie auf "Einem Release zuweisen".

Die zugeordneten Releases für die der Anforderung zugeordneten Produkte werden in einem Fenster für die Release-Auswahl angezeigt.

3. Wählen Sie die zuzuweisenden Releases aus, und zu klicken Sie auf "Hinzufügen".

Die Anforderungen werden zu den ausgewählten Releases hinzugefügt. Zur Überprüfung können Sie eines der ausgewählten Releases im Anzeigemodus öffnen und den Bereich "Anforderungen" überprüfen.

## <span id="page-63-1"></span>**Zuordnen einer Anforderung zu einem Master-Release**

### **Gehen Sie wie folgt vor:**

- 1. Klicken Sie auf "Product Vision" und dann unter "Detaillierte Planung" auf "Anforderungen".
- 2. Wählen Sie "Alle Datensätze" in der Drop-down-Liste "Anzeigen" aus.
- 3. Klicken Sie für die Anforderung, mit der Sie arbeiten möchten, auf "Bearbeiten".
- 4. Wählen Sie das Master-Release aus dem Feld "Master-Releases" aus.
- 5. Speichern Sie Ihre Änderungen.

## <span id="page-64-0"></span>**Zuordnen einer Anforderung zu einer Funktion**

Für jedes Produkt können Sie eine Anforderung nur einer Funktion zuweisen.

### **Gehen Sie wie folgt vor:**

- 1. Klicken Sie auf "Product Vision" und dann unter "Detaillierte Planung" auf "Anforderungen".
- 2. Wählen Sie die Anforderung oder Anforderungen aus, die Sie zuweisen möchten, und klicken Sie auf "Einer Funktion zuweisen".

Die zugeordnete Funktion für das Produkt bzw. die der Anforderung zugeordneten Produkte werden in einem Fenster für die Auswahl von Funktionen angezeigt.

3. Wählen Sie die zuzuweisenden Funktionen aus, und zu klicken Sie auf "Hinzufügen".

Die Anforderungen werden zu den ausgewählten Funktionen hinzugefügt. Zur Überprüfung können Sie eine der ausgewählten Funktionen im Anzeigemodus öffnen und den Bereich "Anforderungen" überprüfen.

## <span id="page-64-1"></span>**Anforderungen für Produkte, Releases und Funktionen erstellen**

Auf den Seiten "Produktdetails", "Release - Details" bzw. "Funktionsdetail" können Sie Anforderungen oder untergeordnete Anforderungen erstellen.

### **Gehen Sie wie folgt vor:**

- 1. Klicken Sie auf "Product Vision" und dann unter "Detaillierte Planung" auf "Produkt", "Releases" oder "Funktionen".
- 2. Klicken Sie für das Produkt, das Release oder die Funktion auf "Anzeigen".
- 3. Führen Sie einen Bildlauf zum Bereich "Anforderungen" durch, und klicken Sie auf "Neu" oder "Neues untergeordnetes Objekt".
- 4. Füllen Sie die erforderlichen Felder aus.
- 5. Speichern Sie Ihre Änderungen.

**Hinweis:** Um die Anforderung zu löschen, scrollen Sie zum Bereich "Anforderungen", klicken Sie mit der rechten Maustaste auf die zu löschende Anforderung, und klicken Sie auf "Löschen".

## <span id="page-65-0"></span>**Erstellen einer Anforderung für eine Quelle**

Auf der Seite "Quellendetail" können Sie eine Anforderung oder eine untergeordnete Anforderung erstellen. Die Anforderungen, die Sie auf dieser Seite erstellen, werden automatisch mit der Quelle verbunden.

### **Gehen Sie wie folgt vor:**

- 1. Klicken Sie auf "Product Vision" und dann unter "Geschäftsplanung" auf "Quelle".
- 2. Klicken in der Liste für die gewünschte Quelle auf "Anzeigen".

Die Seite "Details" wird geöffnet.

- 3. Führen Sie einen Bildlauf zum Bereich "Anforderungen" durch, und klicken Sie auf "Neu" oder "Neues untergeordnetes Objekt".
- 4. Füllen Sie die erforderlichen Felder aus.
- 5. Speichern Sie Ihre Änderungen.

## <span id="page-65-1"></span>**Verknüpfen einer vorhandenen Anforderung mit einem Produkt**

Sie können vorhandene Anforderungen mit einem Produkt verknüpfen.

### **Gehen Sie wie folgt vor:**

- 1. Klicken Sie auf "Product Vision" und dann unter "Detaillierte Planung" auf "Produkte".
- 2. Klicken Sie in der Spalte "Aktionen" für das Produkt, mit dem Sie arbeiten möchten, auf "Anzeigen".
- 3. Klicken Sie im Abschnitt "Anforderungen" auf "Anforderungen verknüpfen".

Eine Liste der verfügbaren Anforderungen wird angezeigt.

4. Wählen Sie die Anforderungen aus, die Sie mit dem Produkt verknüpfen möchten, und klicken Sie auf "Hinzufügen".

## <span id="page-66-0"></span>**Zusammenführen von Anforderungen**

Sie können zwei oder mehr Anforderungen zu einer einzigen Anforderung zusammenfassen. Wenn Sie Anforderungen zusammenführen, wählen Sie eine der Anforderungen als Master aus. Die restlichen zusammengeführten Anforderungen werden zu inaktiven untergeordnete Anforderungen, die nur auf der Seite der Master-Anforderung aufgelistet werden.

### **Wichtig!** Das Zusammenführen von Anforderungen kann nicht rückgängig gemacht werden.

Folgende Regeln gelten für das Zusammenführen von Anforderungen:

- Die Informationen der Listenfelder für die übergeordneten und untergeordneten Anforderungen werden auf der Detailseite der Master-Anforderung angezeigt:
	- Produkte
	- Product Owner
	- Releases
	- Personae
	- Quellen
	- Funktionen
- Folgende Felder werden nicht zusammengeführt, ihre Informationen bleiben jedoch spezifisch für die übergeordneten und die untergeordneten Anforderungen:
	- Anforderungs-ID
	- Geschätzter Personalaufwand
	- Kostenschätzung
	- Komplexität
	- Priorität
	- Typ
	- Titel
	- Finanzielle Vorteile
	- Thema
	- Vertrauensstufe
- Kategorie
- **Status**
- Aktiv

**Hinweis**: Sie können die inaktiven untergeordneten Anforderungen, die auf der Detailseite der Master-Anforderung angezeigt werden, öffnen und anzeigen.

### **Gehen Sie wie folgt vor:**

- 1. Klicken Sie auf "Product Vision" und dann unter "Detaillierte Planung" auf "Anforderungen".
- 2. Wählen Sie "Alle Datensätze" in der Drop-down-Liste "Anzeigen" aus.
- 3. Wählen Sie die Anforderungen aus, die Sie zusammenführen möchten, und klicken Sie auf "Zusammenführen".

Die ausgewählten Anforderungen werden auf der Zusammenführungsseite angezeigt.

4. Wählen Sie die Anforderung aus, die die Master-Anforderung sein soll, und klicken Sie auf "Zusammenführen".

Auf der Detailseite der übergeordneten Anforderung werden die zusammengeführten Anforderungen als untergeordnete Anforderungen aufgelistet.

## <span id="page-67-0"></span>**Eine Anforderung löschen**

Sie können Anforderungen wie folgt löschen:

- Wenn Sie eine Anforderung von der Listenseite "Anforderungen" löschen, wird sie unabhängig von eventuellen Zuordnungen zu Produkten, Releases, Funktionen, Quellen oder Personae aus CA Product Vision gelöscht.
- Wenn Sie eine Anforderung aus einem Produkt, einem Release oder einer Funktion löschen, wird sie nicht aus CA Product Vision entfernt.
- Wenn es sich um das Produkt handelt, das zuletzt mit der Anforderung verbunden wurde, können Sie die Anforderung nicht aus dem Produkt löschen.
- Wenn Sie eine Anforderung aus einem Release oder einer Funktion löschen, wird die Anforderung nicht aus dem verknüpften Produkt entfernt.

## <span id="page-68-0"></span>**Schätzen der Ressourcen und des Aufwands für eine Anforderung**

Eine Anforderung kann mehrere Ressourcenrollen enthalten. Eine Entwicklungsanforderung macht z. B.eine Managerrolle, eine Designerrolle, eine Entwicklerrolle und eine Qualitätssicherungsrolle erforderlich. Sie können Ressourcenrollen mit einer Anforderung verknüpfen und den Aufwand schätzen, den die einzelnen Rollen für das Abschließen der Anforderung benötigen.

Informationen zum Definieren von auswählbaren Rollen in CA Product Vision finden Sie im *Administrationshandbuch*.

Um die Ressourcen und den Aufwand für eine Anforderung zu schätzen, müssen Sie:

- 1. Eine Resso[urcenrolle für die Anforderung hinzufügen](#page-68-1) (siehe Seite 69).
- 2. [Den Aufwand für eine Ressourcenrolle schätzen](#page-69-1) (siehe Seite 70).

### <span id="page-68-1"></span>**Hinzufügen einer Ressourcenrolle für eine Anforderung**

Sie können Ressourcenrollen hinzufügen, die erforderlich sind, um die Anforderung abzuschließen. Sie können nur Rollen hinzufügen, wenn Sie der Anforderungseigentümer sind.

### **Gehen Sie wie folgt vor:**

- 1. Klicken Sie auf "Product Vision" und dann unter "Detaillierte Planung" auf "Anforderungen".
- 2. Wählen Sie die Anforderung aus, und klicken Sie auf "Anzeigen".

Die Detailseite für die Anforderung wird geöffnet.

3. Klicken Sie im Bereich "Rolle" der Detailseite auf "Rolle Hinzufügen".

Das Fenster für die Rollenauswahl wird geöffnet.

4. Wählen Sie die Rollen aus, die Sie zur Anforderung hinzufügen möchten, und klicken Sie auf "Hinzufügen".

Die Rollen werden in der Bereichsliste "Rollen" der Anforderung angezeigt.

### <span id="page-69-1"></span>**Schätzen des Aufwands für eine Ressourcenrolle**

### **Gehen Sie wie folgt vor:**

- 1. Klicken Sie auf "Product Vision" und dann unter "Detaillierte Planung" auf "Anforderungen".
- 2. Wählen Sie die Anforderung aus, und klicken Sie auf "Anzeigen".

Die Detailseite für die Anforderung wird geöffnet.

3. Suchen Sie die gewünschte Rolle im Bereich "Rolle", klicken Sie auf der entsprechenden Zeile in die Spalte "Arbeitsaufwand", und geben Sie die geschätzten Stunden ein.

Im linken oberen Eck der Zelle "Arbeitsaufwand" erscheint ein roter Pfeil, um anzuzeigen, dass eine Änderung durchgeführt, aber nicht gespeichert wurde.

4. Speichern Sie Ihre Änderungen.

## <span id="page-69-0"></span>**Anfügen einer Notiz oder eines Anhangs an eine Anforderung**

Sie können Notizen hinzufügen, um Zusatzinformationen für die Funktion anzugeben.

### **Gehen Sie wie folgt vor:**

- 1. Klicken Sie auf "Product Vision" und dann unter "Detaillierte Planung" auf "Anforderungen".
- 2. Klicken Sie auf den Titel der Anforderung, mit der Sie arbeiten möchten.

Die Detailseite wird angezeigt.

- 3. Führen Sie im Bereich "Notizen und Anhänge" einen der folgenden Schritte aus:
	- Klicken Sie auf "Neue Notiz", und füllen Sie die erforderlichen Felder aus. Die folgenden Felder erfordern eine Erklärung:

### **Privat**

Gibt an, dass nur der Ersteller die Notiz anzeigen oder bearbeiten kann.

- Klicken Sie auf "Datei anfügen", und suchen Sie die erforderliche Datei.
- 4. Speichern Sie Ihre Änderungen.

## <span id="page-70-0"></span>**Nachverfolgen Sie Anforderungen mithilfe von Diagrammen und Berichten**

Sie können Ihre Anforderungen über vordefinierte Diagramme und Berichte verfolgen. Diese Diagramme stehen auf dem Vision Public Dashboard von Salesforce.com zur Verfügung.

### **Gehen Sie wie folgt vor:**

- 1. Melden Sie sich bei CA Product Vision an, und klicken Sie auf "Setup".
- 2. Klicken Sie auf die Registerkarte "Dashboards".

Das Dashboard wird angezeigt. Wenn das CA Product Vision-Dashboard nicht angezeigt wird, klicken Sie unter dem Dashboard-Titel auf "Go to Dashboard List". Das öffentliche Vision-Dashboard wird angezeigt.

3. Wählen Sie das Product Vision-Dashboard aus.

Das Dashboard wird mit den folgenden Diagrammen angezeigt:

- Balkendiagramm "Anforderungsstatus"
- Kreisdiagramm "Anforderung Produkt"
- Liniendiagramm "Anforderung Durchschnittsalter"
- Kreisdiagramm "Anforderung Release"
- Liniendiagramm "Anforderungen Trend"
- Kreisdiagramm "Anforderung Quelle"
- 4. Klicken Sie auf ein Diagramm, um Berichterstellungsoptionen anzuzeigen.

Sie können die Kriterien für den Bericht über die Listen "Summarize information by" und "Show" ändern. Sie können auch Zeitbereiche angeben. Lesen Sie die Hilfe zur Seite, um weitere Informationen zum Dashboard zu erhalten.

Bewährtes Verfahren: Wenn Sie planen, den Bericht oder das Diagramm anzupassen, erstellen Sie ein benutzerdefiniertes Dashboard bzw. einen benutzerdefinierten Bericht, um Auswirkungen für andere Benutzer zu vermeiden. Weitere Informationen finden Sie auf der Hilfeseite von Salesforce.com.
# **Kapitel 9: Chatter**

Dieses Kapitel enthält folgende Themen:

[Chatter](#page-72-0) (siehe Seite 73) Ein- [oder Ausschalten der Verfolgung](#page-72-1) (siehe Seite 73) [So zeigen Sie verschiedene Arten von Chatter-Informationen an](#page-73-0) (siehe Seite 74)

# <span id="page-72-0"></span>**Chatter**

Über Chatter können Sie mit Mitgliedern Ihrer Organisation in Echtzeit kommunizieren und Informationen austauschen. Mit Chatter haben Sie folgende Möglichkeiten:

- Ihre Informationen, Statusaktualisierungen von Personen, die Sie verfolgen, Aktualisierungen von Datensätzen, die Sie verfolgen sowie Änderungen an Gruppen, bei denen Sie Mitglied sind, anzeigen.
- Eine Chatter-Gruppe erstellen, deren Mitglieder Aktualisierungen hinzufügen und privat miteinander kommunizieren können.
- Zu Beiträgen Anhänge oder Links hinzufügen.
- Entscheiden, ob Sie Benutzer oder Datensätze verfolgen möchten, die für Chatter aktiviert sind.

Sie können das Chatter-Setup ändern. Vollständige Informationen zur Verwendung von Chatter finden Sie unter *Salesforce.com Help & Training.* Um auf diese Dokumentation zugreifen zu können, klicken Sie auf die Verknüpfung "Setup", um zu "Personal Setup" zu gelangen. Klicken Sie anschließend auf die Verknüpfung "Help".

# <span id="page-72-1"></span>**Ein- oder Ausschalten der Verfolgung**

Über Chatter können Sie Informationen zu folgenden CA Agile Vision- und CA Product Vision-Elementen verfolgen:

- **Produkte**
- **Releases**
- Anforderungen
- **Funktionen**
- Quellen
- User Storys
- Aufgaben
- **Issues**

Die Option "Verfolgt" ist standardmäßig für Elemente aktiviert, die Sie erstellen. Wenn Sie nicht der Ersteller eines Elements sind, wird die Option "Verfolgt" deaktiviert. Sie können sie jedoch manuell aktivieren.

In der Spalte "Verfolgt" der Listenseite sehen Sie, ob ein Element verfolgt wird.

## **Gehen Sie wie folgt vor:**

- 1. Öffnen Sie die eine Listenseite, und suchen Sie das gewünschte Element in der Liste.
- 2. Wählen Sie in der Spalte "Folgen" des Listenelements eine der folgenden Optionen:
	- Um dem Listenelement zu folgen, klicken Sie auf das grüne Symbol links neben "Folgen".
	- Um die Option "Verfolgt" für das Listenelement zu deaktivieren, klicken Sie auf das Symbol rechts neben dem Wort "Verfolgt".

# <span id="page-73-0"></span>**So zeigen Sie verschiedene Arten von Chatter-Informationen an**

Chatter ist sowohl für CA Agile Vision als auch für CA Product Vision verfügbar. Die jeweils angezeigten Chatter-Informationen beziehen sich ausschließlich auf das entsprechende Produkt. Für das Produkt werden die folgenden Chatter-Informationstypen unterstützt:

- [Chatter für alle Elemente, denen Sie folgen, anzeigen.](#page-74-0) (siehe Seite 75)
- Chatter-[Aktivitäten für ein Element anzeigen.](#page-74-1) (siehe Seite 75)

# <span id="page-74-0"></span>**Anzeigen von Chatter für alle verfolgten Elemente**

Auf der Chatter-Seite werden die Aktivitäten aller Elemente, denen Sie entweder in CA Agile Vision oder in CA Product Vision folgen, auf einen Blick angezeigt.

## **Gehen Sie wie folgt vor:**

- 1. Gehen Sie je nach den gewünschten Informationen zum Product Visionoder Agile Vision-Menü.
- 2. Wählen Sie bei angezeigten Menü im Menü "Übersicht" "Chatter" aus.

Es wird eine vollständige Liste der Chatter-Aktivitäten aller von Ihnen verfolgten Elemente angezeigt.

# <span id="page-74-1"></span>**Anzeigen von Chatter-Aktivitäten für ein Element**

Chatter-Feeds sind auf den Detailseiten von Elementen, beispielsweise Anforderungen oder User Storys, verfügbar. Es handelt sich um spezifische Chatter-Aktivitäten für das ausgewählte Element.

## **Gehen Sie wie folgt vor:**

- 1. Öffnen Sie die Detailseite eines Elements (z. B. eine Anforderung in CA Product Vision oder eine spezifische User Story in CA Agile Vision).
- 2. Wählen Sie im Feld "Anzeigen" "Chatter Feed" aus.

Die Chatter-Aktivitäten für das Element werden angezeigt.

# **Kapitel 10: Verwenden von CA Product Vision mit CA Agile Vision**

Dieses Kapitel enthält folgende Themen:

[Verwenden von CA](#page-77-0) Product Vision mit CA Agile Vision (siehe Seite 78) [Epics](#page-78-0) (siehe Seite 79) [Einen Sprint erstellen](#page-80-0) (siehe Seite 81) [Erstellen eines Teams](#page-80-1) (siehe Seite 81) [User Storys](#page-81-0) (siehe Seite 82) [Beispiel: Verbinden von traditionellen Anforderungen mit agiler Entwicklung](#page-85-0) (siehe Seite 86)

# <span id="page-77-0"></span>**Verwenden von CA Product Vision mit CA Agile Vision**

Wenn Sie CA Agile Vision mit CA Product Vision verwenden, können Sie die folgenden CA Agile Vision-Aufgaben in CA Product Vision durchführen:

[Ein Epic erstellen](#page-78-1) (siehe Seite 79)

Sie können ein Epic auf der Seite "Anforderungsdetail" erstellen oder ein vorhandenes CA Agile Vision-Epic mit einer Anforderung verknüpfen. Epics unterstützen Sie dabei, Anforderungen in größeren Kategorien wie "Benutzeroberfläche" oder "Scrum-Team-Verwaltung" zusammenzufassen.

■ [Einen Sprint erstellen](#page-80-0) (siehe Seite 81)

Sie können einen Sprint auf der Seite "Release - Details" erstellen. Wenn Sie einen Sprint erstellen und die notwendigen Felder in CA Product Vision ausfüllen, werden die Sprint-Details in CA Agile Vision angezeigt, damit Sie Ihre User Storys vervollständigen können.

■ [Ein Team erstellen](#page-80-1) (siehe Seite 81)

Sie können ein Scrum-Team von der Seite "Produktdetails" erstellen. Sie können Schlüsselinformationen wie den Teamnamen, erwartete Geschwindigkeit, Story Point-Skalierung und Sitzungsdetails angeben.

Wenn Sie ein neues Team in CA Product Vision erstellen, können Sie CA Agile Vision öffnen und das Team auf der Listenseite "Teams" suchen.

■ [Eine User Story erstellen](#page-82-0) (siehe Seite 83)

Auf der Seite "Anforderungsdetail" können Sie eine User Story für diese Anforderung erstellen. Sie können auch Verknüpfungen mit vorhandenen User Storys erstellen.

**[Eine Aufgabe erstellen](#page-83-0) (siehe Seite 84)** 

Sie können Aufgaben für eine CA Agile Vision-User Story auf der Seite "User Story - Details" erstellen.

# <span id="page-78-0"></span>**Epics**

Sie können ein Epic erstellen und es mit einer bestimmten Anforderung in CA Product Vision verknüpfen.

Die folgenden Anweisungen gelten für Epics, die in CA Product Vision erstellt werden:

- Das Epic muss mit demselben Produkt, Release und Sprint verbunden sein wie die Anforderung.
- Epics, die in CA Product Vision erstellt wurden, werden in CA Agile Vision übernommen und können im entsprechenden Produkt angezeigt und bearbeitet werden.
- Epics können über zugeordnete User Storys verfügen.

Die folgende Abbildung zeigt übergeordnete und untergeordnete Anforderungen mit ihren zugeordneten User Storys in der Rückverfolgbarkeitsmatrix.

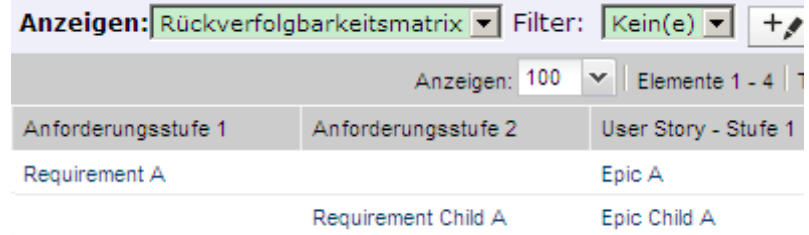

Anforderungen und Epics werden in Ebenen dargestellt, um hierarchische Beziehungen so anzuzeigen, dass das Epic in derselben Ebene wie die zugeordnete Anforderung angezeigt wird.

Sie können in der Rückverfolgbarkeitsmatrix auf den Namen der Anforderung oder der User Story klicken, um Details anzuzeigen.

# <span id="page-78-1"></span>**Erstellen von Epics**

### **Gehen Sie wie folgt vor:**

- 1. Klicken Sie auf "Product Vision" und dann unter "Detaillierte Planung" auf "Anforderungen".
- 2. Klicken Sie auf eine Anforderung, um die Ansicht "Anforderungsdetails" zu öffnen.

3. Blättern Sie nach unten zum Bereich der User Storys und Epics, und klicken Sie auf "Neues Epic".

Das Popup-Dialogfeld "Neues Epic" wird geöffnet.

- 4. Füllen Sie die erforderlichen Felder aus.
- 5. Speichern Sie Ihre Änderungen.

Sie können Epics auch mit untergeordneten Anforderungen verbinden, indem Sie auf den Namen der untergeordneten Anforderung klicken, um die Detailseite zu öffnen. Verwenden Sie dieselbe Vorgangsweise, um Epics zu verknüpfen.

# **Verbinden von Epics mit Anforderungen**

Sie können ein vorhandenes Epic von CA Agile Vision mit einer Anforderung verknüpfen.

### **Gehen Sie wie folgt vor:**

- 1. Klicken Sie auf "Product Vision" und dann unter "Detaillierte Planung" auf "Anforderungen".
- 2. Klicken Sie auf eine Anforderung, um die Ansicht "Anforderungsdetails" zu öffnen.
- 3. Blättern Sie nach unten zum User Storys- und Epics-Bereich, und klicken Sie auf "Verknüpfung - User Story/Epic".

Das Popup-Dialogfeld "Verknüpfung - User Story/Epic" wird geöffnet. Es enthält eine Liste der User Storys und Epics, die dem aktuellen Produkt zugeordnet sind.

- 4. Wählen Sie ein Epic aus.
- 5. Speichern Sie Ihre Änderungen.

Das Epic wird in die Liste der User Storys und Epics aufgenommen.

Sie können Epics auch mit untergeordneten Anforderungen verbinden, indem Sie auf den Namen der untergeordneten Anforderung klicken. Verwenden Sie dieselbe Vorgangsweise, um Epics zu verknüpfen.

# <span id="page-80-0"></span>**Einen Sprint erstellen**

Auf der Seite "Release - Details" können Sie einen Sprint für ein spezifisches Release erstellen.

## **Gehen Sie wie folgt vor:**

- 1. Klicken Sie auf "Product Vision" und dann unter "Detaillierte Planung" auf "Releases".
- 2. Die Release-Listenseite wird angezeigt.
- 3. Wählen Sie das Release aus, und klicken Sie auf "Anzeigen".

Die Seite "Release - Details" wird angezeigt.

4. Klicken Sie im Bereich "Sprints" auf "Neuer Sprint".

Die Seite "Sprint - Bearbeiten" wird angezeigt.

- 5. Füllen Sie die erforderlichen Felder aus.
- 6. Speichern Sie Ihre Änderungen.

Die Seite "Sprint-Backlog und Diagramme" wird angezeigt.

# <span id="page-80-1"></span>**Erstellen eines Teams**

Sie können in CA Product Vision ein Scrum-Team für ein Produkt erstellen. Wenn Sie das Team erstellen, werden die Informationen auch in CA Agile Vision verwendet, und das Team wird in den Teamlisten des entsprechenden Produkts angezeigt.

### **Gehen Sie wie folgt vor:**

1. Klicken Sie auf "Product Vision" und dann unter "Detaillierte Planung" auf "Produkte".

Die Produktlistenseite wird angezeigt.

2. Wählen Sie das Produkt aus, für das Sie ein Team erstellen möchten, und klicken Sie auf "Anzeigen".

Die Seite "Produktdetails" wird angezeigt.

- 3. Klicken Sie im Bereich "Teams" auf "Neues Team".
- 4. Füllen Sie die erforderlichen Felder aus.
- 5. Speichern Sie Ihre Änderungen.

# **Hinzufügen eines Mitglieds zu einem Team**

Sie können Teammitglieder auf der Seite "Produktdetails" hinzufügen.

## **Gehen Sie wie folgt vor:**

1. Klicken Sie auf "Product Vision" und dann unter "Detaillierte Planung" auf "Produkte".

Die Produktlistenseite wird angezeigt.

2. Wählen Sie das Produkt aus, und klicken Sie auf "Anzeigen".

Die Seite "Produktdetails" wird angezeigt.

- 3. Klicken Sie im Abschnitt "Teams" auf den Namen des Teams, um die Seite "Teamdetail" anzuzeigen.
- 4. Klicken Sie im Abschnitt "Teammitglieder" auf "Neues Teammitglied. Die Seite "Teammitglied - Bearbeiten" wird angezeigt.
- 5. Füllen Sie die erforderlichen Felder aus.
- 6. Speichern Sie Ihre Änderungen.

# <span id="page-81-0"></span>**User Storys**

Wenn Sie in CA Product Vision eine User Story für eine Anforderung erstellen, werden die beiden miteinander verknüpft.

Die folgenden Anweisungen gelten für User Storys, die in CA Product Vision erstellt werden:

- Die User Story muss mit demselben Produkt, Release und Sprint verbunden sein wie die Anforderung.
- User Storys, die in CA Product Vision erstellt wurden, werden in CA Agile Vision übernommen und können im entsprechenden Produkt angezeigt und bearbeitet werden.
- Um Anforderungen und ihre zugeordneten User Storys anzuzeigen, öffnen Sie die Rückverfolgbarkeitsmatrix oder die Anforderungshierarchie.

Sie können in der Rückverfolgbarkeitsmatrix auf den Namen der Anforderung oder der User Story klicken, um Details anzuzeigen.

# <span id="page-82-0"></span>**Erstellen einer User Story für eine Anforderung**

Die User Story muss mit demselben Produkt, Release und Sprint verbunden sein wie die Anforderung. Bearbeiten Sie nach der Erstellung der User Story ihre Details, um die Informationen zur User Story zu vervollständigen.

#### **Gehen Sie wie folgt vor:**

- 1. Klicken Sie auf "Product Vision" und dann unter "Detaillierte Planung" auf "Anforderungen".
- 2. Klicken Sie auf eine Anforderung, um die Ansicht "Anforderungsdetails" zu öffnen.

Die Anforderungsdetails werden angezeigt.

- 3. Klicken Sie im Abschnitt "User Story" auf "Neue User Story".
- 4. Füllen Sie die erforderlichen Felder aus.
- 5. Speichern Sie Ihre Änderungen.

## **Bearbeiten von User Story-Details**

Um Informationen zu einer User Story in CA Product Vision zu vervollständigen, öffnen Sie die User Story im Anzeigemodus, und bearbeiten Sie sie.

#### **Gehen Sie wie folgt vor:**

- 1. Klicken Sie auf "Product Vision" und dann unter "Detaillierte Planung" auf "Anforderungen".
- 2. Klicken Sie auf eine Anforderung, um die Ansicht "Anforderungsdetails" zu öffnen.

Die Anforderungsdetails werden angezeigt.

3. Klicken Sie im Bereich "User Storys" neben dem Namen der User Story auf "Anzeigen".

Die Seite "User Story - Details" wird angezeigt.

- 4. Klicken Sie auf "Bearbeiten", und ändern Sie die erforderlichen Felder.
- 5. Speichern Sie Ihre Änderungen.

# **Verknüpfen einer User Story mit einer Anforderung**

Eine Anforderung kann mit mehr als einer User Story verbunden sein. Sie können eine User Story für eine Anforderung erstellen oder eine Anforderung mit einer vorhandenen User Story verbinden (verknüpfen).

#### **Gehen Sie wie folgt vor:**

- 1. Klicken Sie auf "Product Vision" und dann unter "Detaillierte Planung" auf "Anforderungen".
- 2. Klicken Sie auf eine Anforderung, um die Ansicht "Anforderungsdetails" zu öffnen.
- 3. Klicken Sie im Abschnitt "User Story" auf "Link User Story".
- 4. Wählen Sie die Anforderung aus, die Sie verknüpfen möchten, und klicken Sie auf "Speichern".

Nachdem Sie eine Verknüpfung mit einer vorhandenen User Story erstellt haben, können Sie in der Spalte "Flags" sehen, ob für die User Story Abhängigkeiten vorliegen. Zusätzlich können Sie die User Story-Eigenschaften anzeigen und bearbeiten. Weitere Informationen zum Arbeiten mit User Storys finden Sie in der *CA Agile Vision-Online-Hilfe*.

## <span id="page-83-0"></span>**Erstellen einer User Story-Aufgabe**

User Storys werden in eine oder mehrere Aufgaben aufgegliedert. Aufgaben sind Arbeitselemente, die während eines Sprint von einem oder mehreren Teammitgliedern ausgeführt werden.

#### **Gehen Sie wie folgt vor:**

- 1. Klicken Sie auf "Product Vision" und dann unter "Detaillierte Planung" auf "Anforderungen".
- 2. Klicken Sie auf eine Anforderung, um die Ansicht "Anforderungsdetails" zu öffnen.
- 3. Klicken Sie im Bereich "User Storys" neben dem Namen der User Story auf "Anzeigen".

Die Seite "User Story - Details" wird angezeigt.

- 4. Klicken Sie im Abschnitt "Aufgaben" auf "Neue Aufgabe".
- 5. Füllen Sie die erforderlichen Felder aus.
- 6. Speichern Sie Ihre Änderungen.

# **Hinzufügen einer Notiz zu einer User Story**

Sie können Notizen zu User Storys hinzufügen, um relevante Informationen zu speichern.

#### **Gehen Sie wie folgt vor:**

- 1. Klicken Sie auf "Product Vision" und dann unter "Detaillierte Planung" auf "Anforderungen".
- 2. Klicken Sie auf den Titel der Anforderung, mit der Sie arbeiten möchten.

Die Detailseite wird angezeigt.

3. Klicken Sie im Bereich "User Storys" neben dem Namen der User Story auf "Anzeigen".

Die Seite "User Story - Details" wird angezeigt.

- 4. Führen Sie im Bereich "Notizen und Anhänge" einen der folgenden Schritte aus:
	- Klicken Sie auf "Neue Notiz", und füllen Sie die erforderlichen Felder aus. Die folgenden Felder erfordern eine Erklärung:

#### **Privat**

Gibt an, dass nur der Ersteller die Notiz anzeigen oder bearbeiten kann.

- Klicken Sie auf "Datei anfügen", und suchen Sie die erforderliche Datei.
- 5. Speichern Sie Ihre Änderungen.

## **Verknüpfen eines Issue mit einer User Story**

Sie können einen Issue, der in CA Agile Vision angezeigt wird, mit einer User Story verknüpfen.

#### **Gehen Sie wie folgt vor:**

- 1. Klicken Sie auf "Product Vision" und dann unter "Detaillierte Planung" auf "Anforderungen".
- 2. Klicken Sie auf den Titel der Anforderung, mit der Sie arbeiten möchten.

Die Anforderungsdetails werden angezeigt.

3. Klicken Sie im Bereich "User Storys" neben dem Namen der User Story auf "Anzeigen".

Die Seite "User Story - Details" wird angezeigt.

4. Klicken Sie im Bereich "Issues" auf "Link zu Issue".

Das Fenster "Link zu Issue" wird angezeigt.

- 5. Geben Sie den ersten Buchstaben des Issue-Namens ein, um eine Liste der Issues aus CA Agile Vision anzuzeigen, und wählen Sie den gewünschten Issue aus.
- 6. Speichern Sie Ihre Änderungen.

# **Hinzufügen von Kommentaren zu einer User Story**

Sie können Kommentare für die User Story erstellen, um relevante Informationen zu speichern.

#### **Gehen Sie wie folgt vor:**

- 1. Klicken Sie auf "Product Vision" und dann unter "Detaillierte Planung" auf "Anforderungen".
- 2. Klicken Sie auf den Titel der Anforderung, mit der Sie arbeiten möchten.

Die Anforderungsdetails werden angezeigt.

3. Klicken Sie im Bereich "User Storys" neben dem Namen der User Story auf "Anzeigen".

Die Seite "User Story - Details" wird angezeigt.

- 4. Klicken Sie im Abschnitt "Kommentare" auf "Neuer Kommentar".
- 5. Geben Sie Ihren Kommentar im Textfeld "Kommentar" ein.
- 6. Speichern Sie Ihre Änderungen.

# <span id="page-85-0"></span>**Beispiel: Verbinden von traditionellen Anforderungen mit agiler Entwicklung**

Karen Smith ist Product Owner bei Forward, Inc. Im Zuge der Release-Planung entdeckt sie, dass die neue Software-Dienstleistung, die sie plant, einem agilen Entwicklerteam zugewiesen wurde. Das Entwicklerteam hat gebeten, die Anforderungen in Form von User Storys zu erhalten.

In CA Product Vision wählt Karen das nächste Release ihres Produkts aus und überprüft die Anforderungen an, die dieses Release enthält. Sie wählt die Anforderungen einzeln aus und erstellt User Storys, die sie repräsentieren. In gewissen Fällen gibt es nur eine User Story für eine Anforderung, doch die meisten Anforderungen führen zu mehreren User Storys..

Das Entwicklerteam verwendet CA Agile Vision. Die User Storys, die Karen erstellt, werden im Backlog des Produkts mit einer Kennzeichnung, die auf das entsprechende Release in CA Agile Vision verweist, aufgeführt.

Wenn Karen mit der Erstellung der User Storys fertig ist, kehrt sie zur Anforderungsliste in CA Product Vision zurück. Im Feld "Anzeigen" wählt sie "Rückverfolgbarkeitsmatrix" aus und filtert die Ansicht, um das Produkt und das Release anzuzeigen, die sie plant. So kann sie die ausgewählten Funktionen vom Release bis zur User Story zurückverfolgen. Sie kann die Rückverfolgung analysieren, um dabei zu helfen, sicherzustellen, dass allen Anforderungen ihres Release eine User Story für das Entwicklerteam zugeordnet ist.

# **Kapitel 11: Verwenden von CA Product Vision mit CA Idea Vision**

Dieses Kapitel enthält folgende Themen:

[Informationen zum Verwenden von CA](#page-89-0) Product Vision mit CA Idea Vision (siehe Seite 90) [Anzeigen von Ideendetails](#page-90-0) (siehe Seite 91) [Erstellen von Anforderungen und Verknüpfen von Anford](#page-90-1)erungen mit Ideen (siehe Seite 91) [Verknüpfen einer vorhandenen Anforderung mit einer Idee](#page-91-0) (siehe Seite 92) [Verknüpfen eines Produkts mit einer Idee](#page-91-1) (siehe Seite 92) [Verknüpfen einer Quelle mit einer Idee](#page-92-0) (siehe Seite 93)

# <span id="page-89-0"></span>**Informationen zum Verwenden von CA Product Vision mit CA Idea Vision**

Ideen werden in einer CA Idea Vision-Community erstellt und in CA Product Vision schreibgeschützt angezeigt. Sie können die Eigenschaften einer Idee nicht in CA Product Vision bearbeiten. Sie können eine Idee mit einem Produkt, einer Anforderung oder einer Quelle verknüpfen.

Ideen werden in CA Product Vision folgendermaßen angezeigt:

Alle in CA Idea Vision eingegebenen Ideen werden in der Posteingangsliste angezeigt. Die Spalte "Typ" enthält den Namen der entsprechenden Quell-Community.

## **Idea Vision -** *community\_name* **Community**

Zeigt den Namen der CA Idea Vision-Community an.

**Zum Beispiel:** Idea Vision - Agile Community

Mit einer Anforderung, einem Produkt oder einer Quelle verknüpfte Ideen werden auf den Detailseiten der Anforderung, des Produkt oder der Quelle angezeigt.

Sie können Produkte und Anforderungen mit Ideen in CA Idea Vision verknüpfen. Beachten Sie dabei Folgendes:

- Eine Idee kann mit mehreren Produkten verknüpft sein.
- Ein Produkt kann mit mehreren Ideen verknüpft sein.
- Eine Idee kann mit mehreren Anforderungen verknüpft sein.

# <span id="page-90-0"></span>**Anzeigen von Ideendetails**

### **Gehen Sie wie folgt vor:**

1. Klicken Sie auf "Product Vision" und dann unter "Übersicht" auf "Posteingang".

Die Liste der Elemente im Posteingang wird angezeigt und enthält die Ideen, die in CA Idea Vision eingegeben wurden.

2. Suchen Sie die Idee, deren Details Sie anzeigen möchten, und klicken Sie auf "Anzeigen".

Die Detailseite für die ausgewählte Idee wird angezeigt. Auf dieser Seite können Sie mit der Idee verknüpfte CA Product Vision-Produkte, - Anforderungen und -Quellen anzeigen. Sie können die Verknüpfungen anklicken, um die entsprechenden Detailseiten in CA Idea Vision anzuzeigen.

# <span id="page-90-1"></span>**Erstellen von Anforderungen und Verknüpfen von Anforderungen mit Ideen**

## **Gehen Sie wie folgt vor:**

1. Klicken Sie auf "Product Vision" und dann unter "Übersicht" auf "Posteingang".

Die Liste der Elemente im Posteingang wird angezeigt und enthält die Ideen, die in CA Idea Vision eingegeben wurden.

2. Wählen Sie die Idee, für die Sie eine Anforderung erstellen möchten, in der Liste, und klicken Sie auf "Neue Anforderung".

Die Seite mit der Anforderungsliste wird angezeigt.

- 3. Füllen Sie die erforderlichen Felder aus.
- 4. Speichern Sie Ihre Änderungen.

# <span id="page-91-0"></span>**Verknüpfen einer vorhandenen Anforderung mit einer Idee**

Um eine Idee mit einer Anforderung zu verbinden, müssen sie mit demselben Produkt verknüpft sein.

## **Gehen Sie wie folgt vor:**

- 1. Klicken Sie auf "Product Vision" und dann unter "Detaillierte Planung" auf "Anforderungen".
- 2. Klicken Sie auf eine Anforderung, um die Ansicht "Anforderungsdetails" zu öffnen.

Die Detailseite wird angezeigt.

3. Klicken Sie im Bereich "Posteingangselemente" auf "Verknüpfung zu Posteingangselement".

Es wird eine Liste der Elemente im Posteingang angezeigt, die mit dem Produkt der Anforderung verknüpft sind.

4. Wählen Sie die Ideen aus, um sie mit der Anforderung zu verbinden, und zu klicken Sie auf "Hinzufügen".

# <span id="page-91-1"></span>**Verknüpfen eines Produkts mit einer Idee**

Sie können ein Produkt mit mehr als einer Idee verbinden.

### **Gehen Sie wie folgt vor:**

1. Klicken Sie auf "Product Vision" und dann unter "Detaillierte Planung" auf "Produkte".

Die Produktlistenseite wird angezeigt.

2. Klicken Sie in der Spalte "Aktionen" des Produkts auf "Anzeigen".

Die Detailseite wird angezeigt.

3. Klicken Sie im Bereich "Element im Posteingang" auf "Verknüpfung zu Element im Posteingang".

Die Liste der verfügbaren Posteingangselemente aus CA Idea Vision wird angezeigt.

4. Wählen Sie die Ideen aus, um sie mit dem Produkt zu verbinden, und klicken Sie auf "Hinzufügen".

# <span id="page-92-0"></span>**Verknüpfen einer Quelle mit einer Idee**

### **Gehen Sie wie folgt vor:**

- 1. Klicken Sie auf "Product Vision" und dann unter "Geschäftsplanung" auf "Quelle".
- 2. Klicken Sie in der Spalte "Aktionen" der Quelle auf "Anzeigen".

Die Detailseite wird angezeigt.

3. Klicken Sie im Bereich "Posteingangselemente" auf "Verknüpfung zu Posteingangselement".

Eine Liste mit Posteingangselementen wird angezeigt.

4. Wählen Sie die Ideen aus, die sie mit der Quelle verbinden möchten, und klicken Sie auf "Hinzufügen".

# **Anhang A: CA Product Vision-Zugriffsrechte**

Folgende Benutzerprofile stehen in CA Product Vision zur Verfügung:

### **Superuser**

Ein Benutzer mit diesem Profil hat Administratorrechte für CA Product Vision-Daten, aber nicht für die Force.com-Betriebsplattform. Der Superuser kann folgende Aufgaben mit Funktionen des Menüs "Verwaltung" ausführen:

- Benutzer hinzufügen
- CA Product Vision-Setup konfigurieren

## **Product Owner**

Eine Person mit diesem Profil ist berechtigt, die nachstehend aufgelisteten Elemente anzuzeigen, zu bearbeiten und unabhängig davon, ob sie ein Produktmitglied ist, zu löschen. Er hat auch das Recht, an einem Produkt teilzunehmen, sofern er Mitglied des Produktteams ist.

- Release
- **Funktionen**
- Anforderungen
- **Sprint**
- User Storys

Der Product Owner kann keine Produkte erstellen und keine Vision-Benutzer hinzufügen.

### **Benutzer**

Eine Person mit diesem Profil kann folgende Aufgaben durchführen:

- Produkte, Releases und Funktionen erstellen und verwalten
- Anforderungen erstellen und verwalten
- Quellen und Personae erstellen und verwalten

Wenn Sie CA Agile Vision mit CA Product Vision verwenden, müssen Sie einem Produkt zugewiesen werden, um eine CA Agile Vision-Seite anzeigen zu können. Sie können die folgenden Aufgaben im Menü "Agile Vision" ausführen:

- Themen erstellen, bearbeiten und löschen
- User Storys und Aufgaben erstellen, bearbeiten und verwalten
- Ein Scrum-Team bearbeiten
- An einem Sprint teilnehmen

# **Anhang B: Glossar**

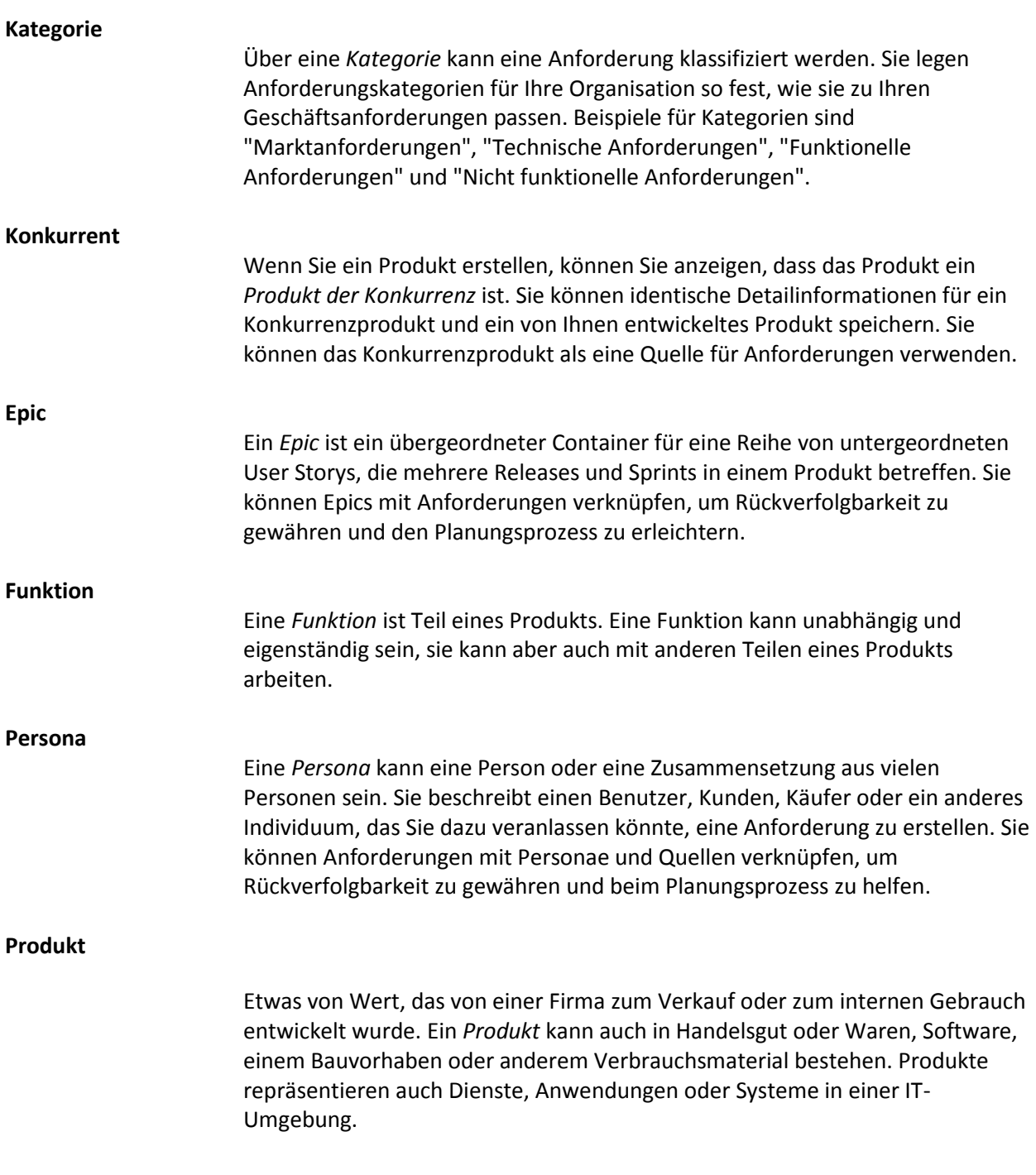

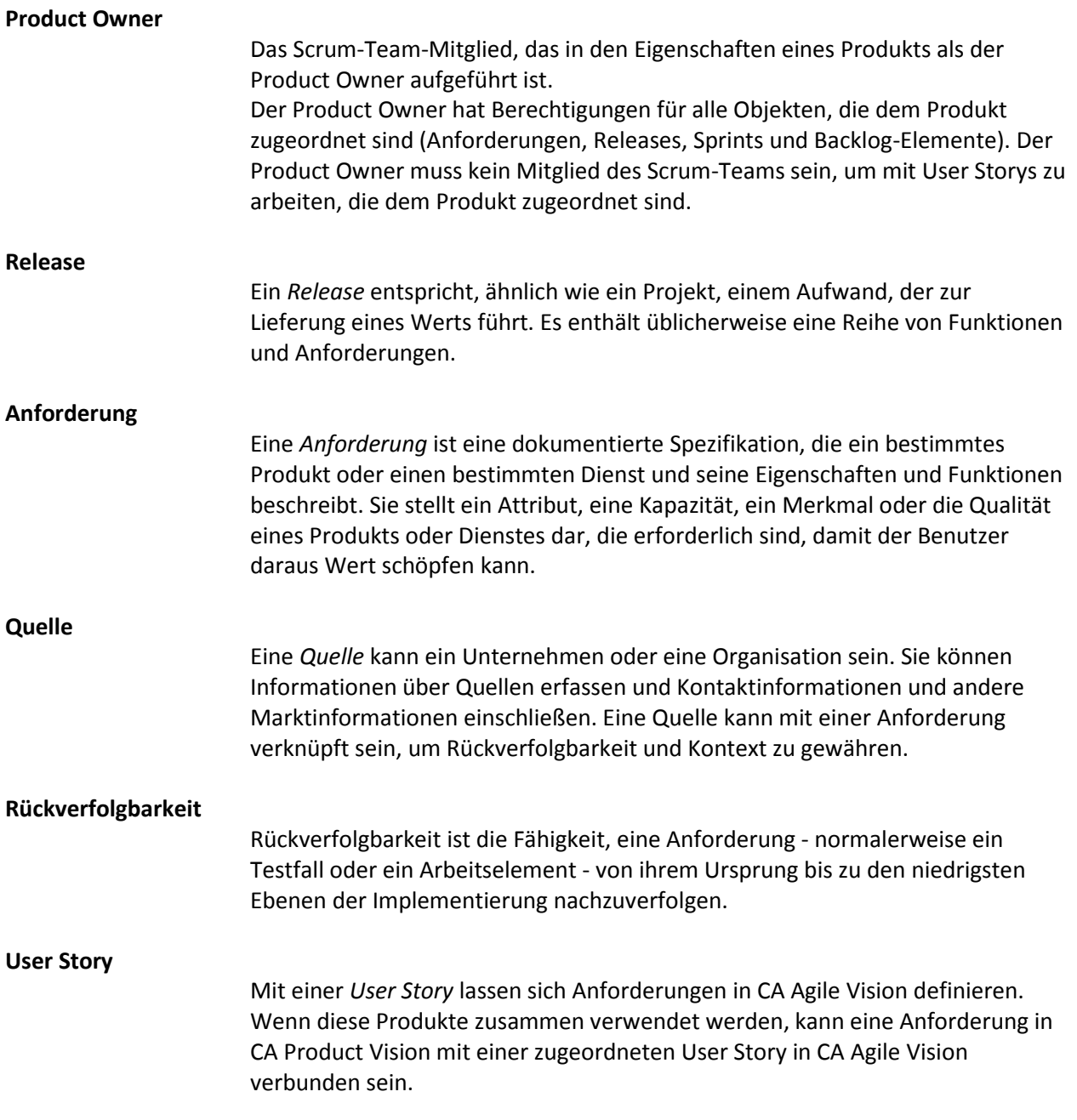